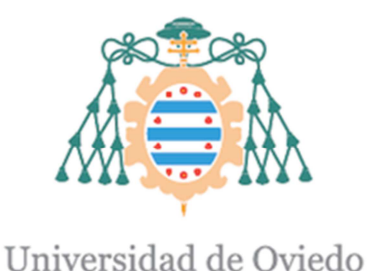

# ESCUELA POLITÉCNICA DE MIERES

# "IMPLEMENTACIÓN DE UN SISTEMA DE INFORMACIÓN GEOGRÁFICA EN LA WEB PARA LA GESTIÓN DE REDES DE SANEAMIENTO"

# **TRABAJO FIN DE MÁSTER**

MÁSTER EN TELEDETECCIÓN Y SISTEMAS DE INFORMACIÓN GEOGRÁFICA

> **AUTOR: ADRIANA TIJERO RODRÍGUEZ TUTOR ACADÉMICO: CÉSAR CASTAÑÓN FERNÁNDEZ TUTOR EN LA EMPRESA: JOSÉ LUIS GONZÁLEZ VÁZQUEZ**

> > **JULIO, 2016**

Mieres, 9 de julio de 2016

D. César Castañón Fernández, profesor del máster en Teledetección y SIG y tutor del trabajo fin de máster "IMPLEMENTACIÓN DE UN SISTEMA DE INFORMACIÓN GEOGRÁFICA EN LA WEB PARA LA GESTIÓN DE REDES DE SANEAMIENTO", presentado por Dña. Adriana Tijero Rodríguez, da el visto bueno para su presentación y defensa.

Fdo.: firma del tutor

Oviedo, 13 de Julio de 2016

D. José Luis González Vázquez, tutor del Trabajo Fin de Máster "IMPLEMENTACIÓN DE UN SISTEMA DE INFORMACIÓN GEOGRÁFICA EN LA WEB PARA LA GESTIÓN DE REDES DE SANEAMIENTO", presentado por Dña. Adriana Tijero Rodríguez, da el visto bueno para su presentación y defensa.

 $\frac{1}{2}$ 

Fdg.: José Luis González Vázquez

*Este trabajo ha sido realizado en colaboración con FCC Aqualia S.A., bajo la supervisión de José Luis González Vázquez (FCC Aqualia S.A.) y César Castañón Fernández (Universidad de Oviedo).* 

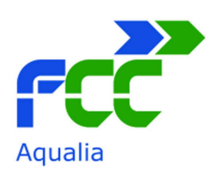

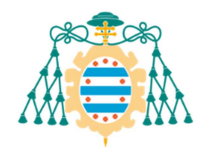

Universidad de Oviedo

## **Agradecimientos**

En primer lugar me gustaría dar las gracias a *José Luis*, mi tutor de la empresa, por todas las horas que ha dedicado a ayudarme para la realización de este trabajo. Por su gran valor como profesional y capacidad de enseñanza.

A *César*, por revisar mi trabajo y aportarme ideas de presentación, desde el punto de vista académico.

A mis amigos, *Aitor y Ander*, porque son muchos años a vuestro lado, llenos de experiencias y grandes recuerdos. Este año nos embarcamos en una nueva aventura, la cual no hubiera tenido sentido sin vosotros.

Y por último, pero no menos importante, a *mis padres* por cada consejo, esfuerzo y aliciente regalado; a *mi hermana*, mi confidente, mi apoyo, mi ejemplo a seguir.

### **RESUMEN**

Los Sistemas de Información Geográfica (SIG) son una herramienta muy utilizada hoy en día para trabajar con cualquier tipo de información geográfica. Éstos siempre se han relacionado con la utilización de un software instalado en un ordenador, cuyo uso sólo era posible si se contaba con una licencia.

Hoy en día, esa problemática se ha subsanado con la existencia de un amplio mercado de software de uso libre, que posee las mismas características que uno de pago, y con las aplicaciones que estos poseen. Una de las aplicaciones más destacadas es la de visualizar los datos del SIG a través de una página Web, es decir, mediante las aplicaciones Web Mapping.

Este tipo de aplicaciones son muy útiles para el manejo de información dentro de una empresa, donde todos los ordenadores no cuenten con los software requeridos, pero si con una servidor Web donde poder ser consultado el SIG.

En este trabajo se ha realizado la publicación en la Web de los datos propios de una red de saneamiento de aguas, explicando cómo se ha realizado la toma de datos, así como su posterior procesamiento en un software SIG.

**Palabras claves:** Sistema de Información Geográfica, Web Mapping, software de uso libre, red de saneamiento.

### **ABSTRACT**

The Geographic Information System (GIS) are a tool widely used today to work with any kind of geographic information. They always have been associated to the use of software installed on a computer, the use of which was only possible if you had a license.

Today, this problem has been solved with the existence of a large market with open source software, which has the same features as one of payment, and the applications that they possess. One of the most prominent applications is to visualize GIS data through a Web page, that is, through Web Mapping applications.

Such applications are very useful for handling information within a company where all the computers do not have the required software, but they have a Web server with can be accessed to the GIS.

In this project we have been done the publication on the Web of data from system sanitation, explaining how it has performed data collection and further processing in GIS software.

**Keywords:** Geographic Information System, Web Mapping, open source software and system sanitation.

# ÍNDICE

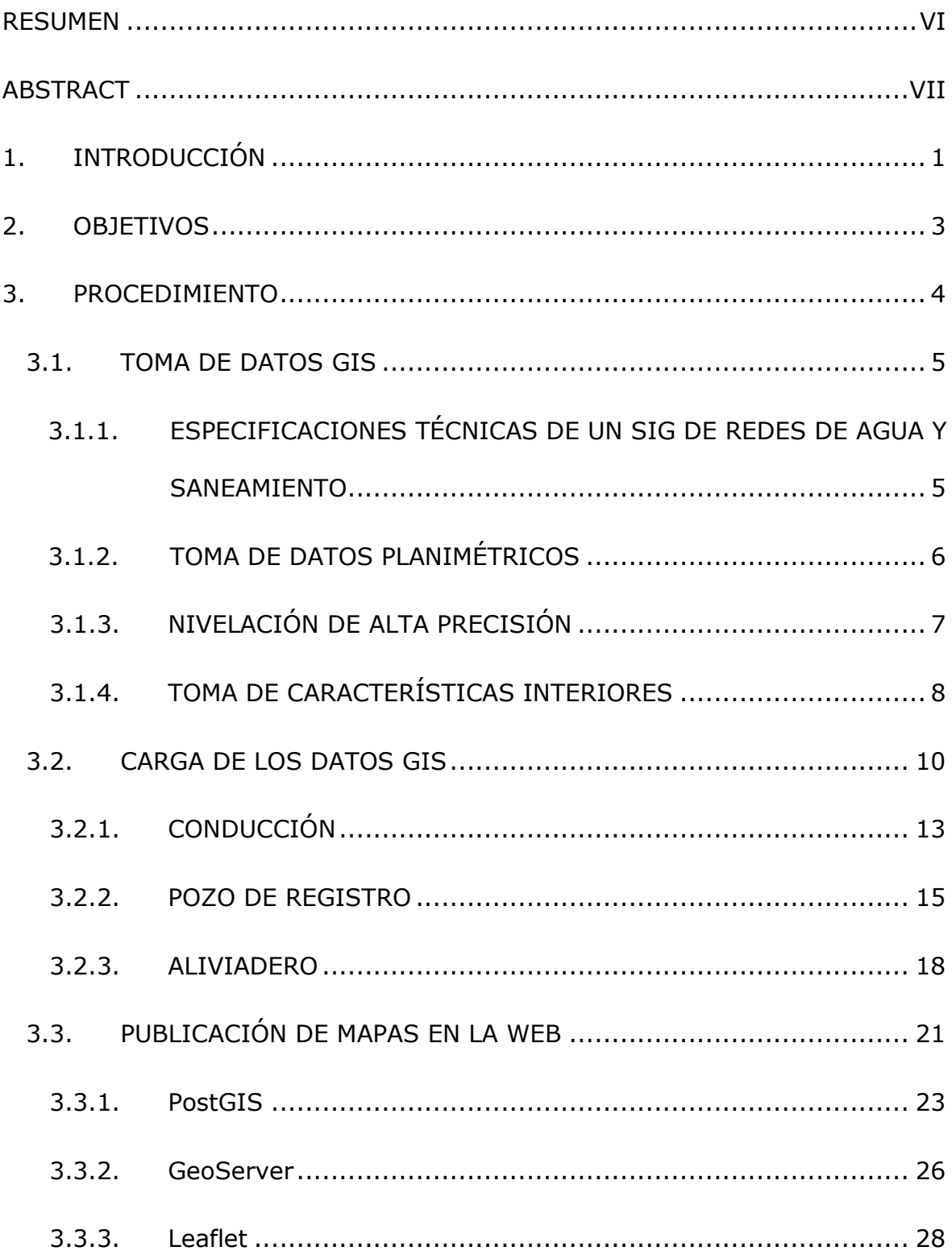

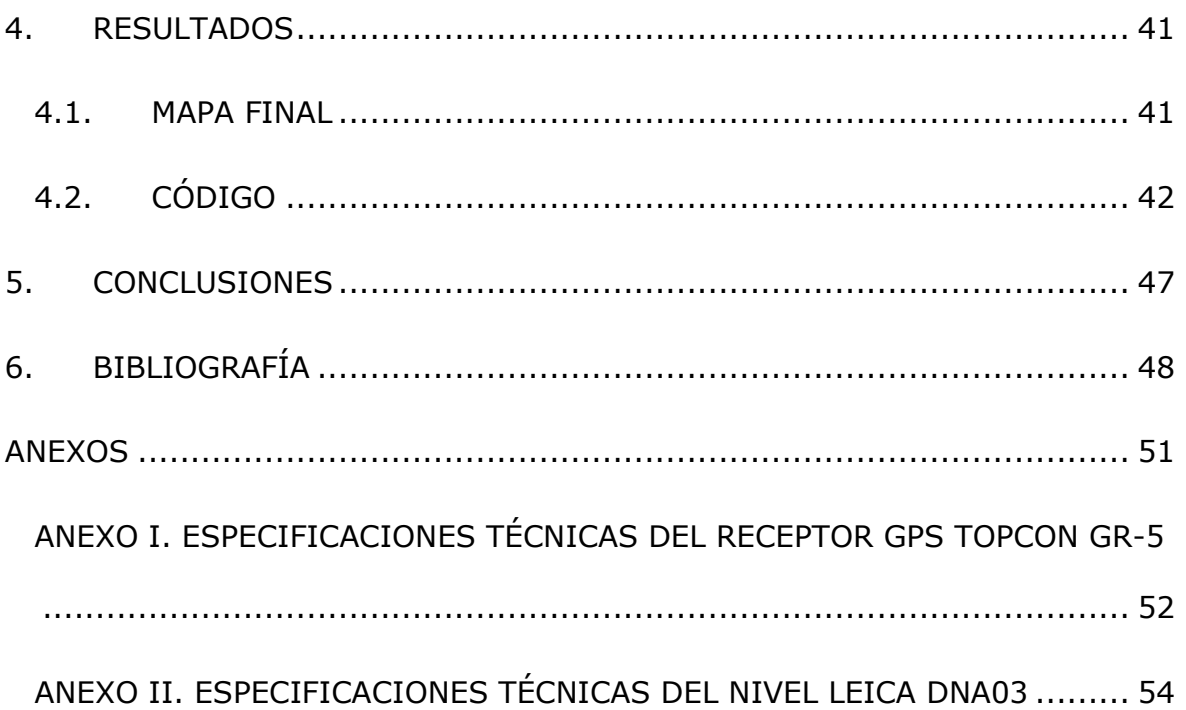

# **ÍNDICE DE ILUSTRACIONES**

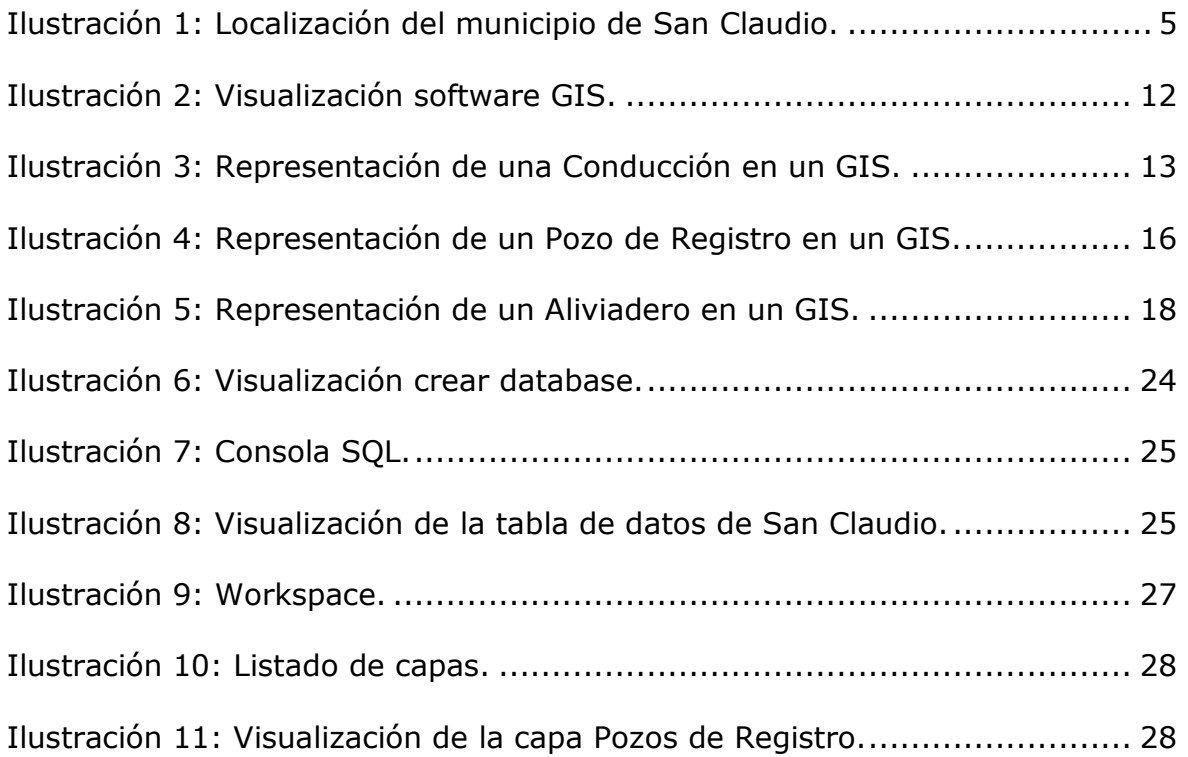

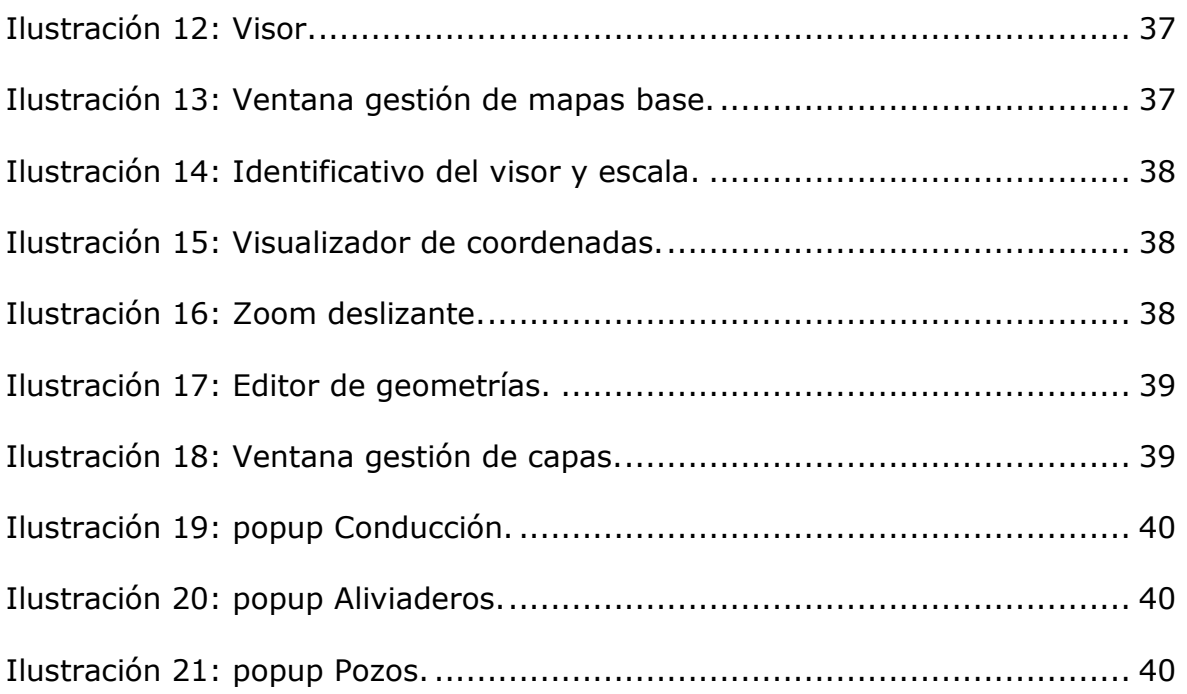

# **ÍNDICE DE TABLAS**

Tabla 1: Tabla de atributos alfanuméricos del elemento Conducción. ........... 14 Tabla 2: Tabla de atributos alfanuméricos del elemento Pozo de Registro. ... 16 Tabla 3: Tabla de atributos alfanuméricos del elemento Aliviadero. ............. 19

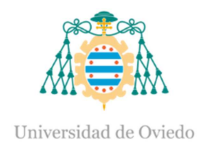

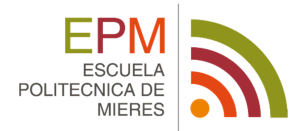

# **1. INTRODUCCIÓN**

En las últimas décadas la utilización de la cartografía ha ido evolucionando de una forma considerable, dando lugar a nuevas posibilidades y acercando la información geográfica como herramienta de primer orden a un público amplio y diverso. La elaboración de la cartografía ha tenido un cambio drástico, pudiendo ser desarrollada y compartida por cualquier usuario, en vez de recurrir a un profesional del sector.

De esta forma, los Sistemas de Información Geográfica han contribuido a que se haya llegado a esta situación, por el papel fundamental que desempeñan en el ámbito de la información geográfica. Los Sistemas de Información Geográfica, conocidos a partir de las iniciales SIG, tienen una gran variedad de aceptaciones acerca de su concepto, permitiéndolos ver de cuatro formas diferentes: orientación al entorno de trabajo como sistema, se basa en el uso de ordenadores para el tratamiento de datos espaciales; orientación hacia su funcionalidad como un sistema que permite la obtención, el almacenamiento, el tratamiento y el reporte de datos espaciales; orientación hacia su contenido como bases de datos que contienen información referenciada espacialmente; orientación hacia su propósito como sistema que sirve de apoyo al proceso de toma de decisiones en materia de gestión y planificación territorial. (Buzai 2013)

Las definiciones más extendidas de SIG son aquellas que tienen orientación de funcionalidad y en la que se ve definida como el conjunto integrado de medios y métodos informáticos, capaz de recoger, verificar, almacenar, gestionar, actualizar, manipular, recuperar, transformar, analizar, mostrar y transferir datos espacialmente referidos a la Tierra. (Bosque 1997)

En cualquier caso, un SIG se compone de datos, hardware, software, recursos humanos y un esquema organizativo. (Buzai 2010)

En la actualidad, la información y la tecnología son los pilares fundamentales en lo que se basa la información geográfica, lo que lleva

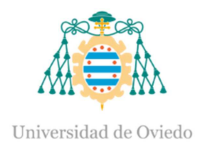

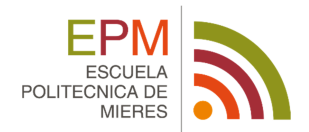

consigo a que los SIG sean la tecnología estandarte para hacer posible el manejo de la información geográfica. Por ello, un SIG es una herramienta fundamental para trabajar con información geográfica georreferenciada, en cuya definición se ve involucrada un gran número de tecnologías, así como de otros elementos no tecnológicos.

Hasta hace unos años, los SIG se identificaban con un software concreto o una estación de trabajo muy potente, en una administración pública, universidad o una gran empresa de ingeniería. Esto llevaba implícito la inversión en recursos hardware, licencias de software e incluso en la formación del personal, llegando a ser un lujo contar con esta herramienta debido a su alto presupuesto al que cualquier no profesional no podía acceder a la información ni a las herramientas informáticas. En la actualidad, esa problemática se ha podido subsanar con la posibilidad que ofrece el mercado de contar con un software de uso libre y que cuente con las mismas características que uno en el que su uso se vea restringido por el pago de una licencia.

Más allá de contar con un software de uso libre también hay que tener en cuenta las características de los recursos hardware con los que se cuenta. Las aplicaciones más novedosas de los programas hacen posible la visualización de la base de datos, sin la necesidad de su instalación en el ordenador, a través de las tecnologías Web Mapping. Estas tecnologías responden a la arquitectura cliente-servidor, a partir de la cual se accede a la información geográfica de un SIG, donde la figura del cliente realiza una petición de información al servidor y éste le da repuesta. (Hernández y Martínez 1997)

La memoria del presente proyecto está compuesta de siete apartados cuyo orden obedece al llevado a cabo en la realización del mismo. Estos apartados, en los casos en los que ha sido necesario, están divididos en subapartados, los cuales también siguen la secuencia lógica del tema.

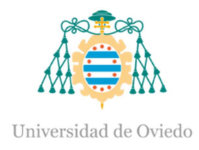

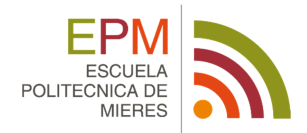

En el primer apartado, *Introducción*, se introduce al lector de la evolución que se ha dado en el ámbito de la información geográfica y en el uso del software para el manejo de esta información.

En el segundo apartado, *Objetivo*, se indica el objetivo del trabajo y el resultado al que se quiere conseguir.

En el tercer apartado, *Procedimiento*, se presenta el proceso que se ha llevado para la elaboración del trabajo. Para ello se ha subdividido en tres apartados donde se explica cómo se ha llevado a cabo la toma de datos en campo, para su posterior incorporación a un software GIS y publicación en la Web.

En el cuarto apartado, *Resultados*, se muestra el mapa final al que se ha llegado.

En el quinto apartado se exponen las principales *Conclusiones* del trabajo relacionadas tanto con la metodología empleada como con los problemas surgidos y las soluciones propuestas. Además, se describen unas futuras líneas de desarrollo para trabajos futuros.

La *Bibliografía* y los *Anexos* son los dos últimos apartados en los cuales se muestra la totalidad de las fuentes bibliográficas empleadas y la documentación adicional que se muestra.

# **2. OBJETIVOS**

El presente Trabajo Fin de Máster ha sido propuesto por la empresa FCC Aqualia S.A., dando continuidad a las prácticas curriculares del Máster en Teledetección y Sistemas de Información Geográfica, realizadas en la misma empresa.

La empresa me designó el seguimiento de un trabajo de toma de datos para la red de colectores de un sistema de saneamiento. Mi labor a realizar sería la obtención de los datos en campo de los elementos físicos que

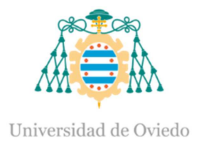

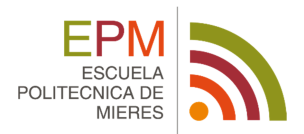

componen las redes de saneamiento y su introducción en un programa SIG. Además, también se realizaría la búsqueda de un servidor de libre acceso para la publicación del SIG en la Web, siempre adaptándose a las necesidades propias de un SIG de redes saneamiento, donde se pueda realizar una consulta de la base de datos de los elementos que lo componen.

Se describirá de una forma exhaustiva las labores de campo realizadas, indicando la metodología y los instrumentos empleados, tanto en planimetría como en altimetría. También, se detallará el método por el que realizar la toma de las características interiores de los pozos. De forma análoga, se indicarán las pautas seguidas para volcar los datos en un GIS. Para terminar, se explicará cada uno de los servidores que se han utilizado, así como el código que éstos llevan, para la publicación de los mapas en la Web.

# **3. PROCEDIMIENTO**

Los Sistemas de Información Geográfica son una herramienta básica en la gestión de redes de grandes y medianas infraestructuras, siendo utilizadas por empresas y administraciones públicas, obteniendo soluciones que agilizan considerablemente la tarea de administración de las mismas.

Un SIG de redes de saneamiento es un sistema informático que facilita la introducción, almacenamiento, recuperación, transformación, modelado, análisis, representación y salida de datos espaciales y tabulares del mundo real para garantizar la toma de decisiones en problemas de planificación y gestión. Los datos espaciales se referencian por puntos geográficos y se guardan como elementos primitivos gráficos. Los datos tabulares son atributos no gráficos de los elementos del mundo real, relacionados a los datos espaciales, los cuales se archivan en una base de datos.

Un ejemplo claro de aplicación de este tipo de software en el ámbito de los Sistemas de Información Geográfica de redes de saneamiento, es el presente Trabajo Fin de Máster. Para ello se ha querido publicar un GIS en la Web, donde poder visualizar la red de saneamiento de aguas que cuenta, con

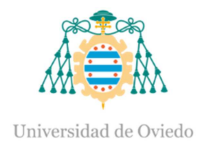

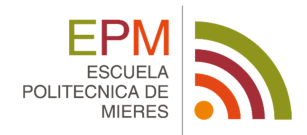

conducciones, pozos de registro, aliviaderos, estaciones de bombeo, vórtices, desagües, arquetas de rotura, ventosas, galerías, etc.

Los datos con los que se va a contar, se tratan de datos de una red de saneamiento situada en el municipio de San Claudio, localizado al Oeste de la ciudad de Oviedo (Asturias), a una distancia de tres kilómetros y medio de la capital y cuenta con una superficie de 7,8 km<sup>2</sup>.

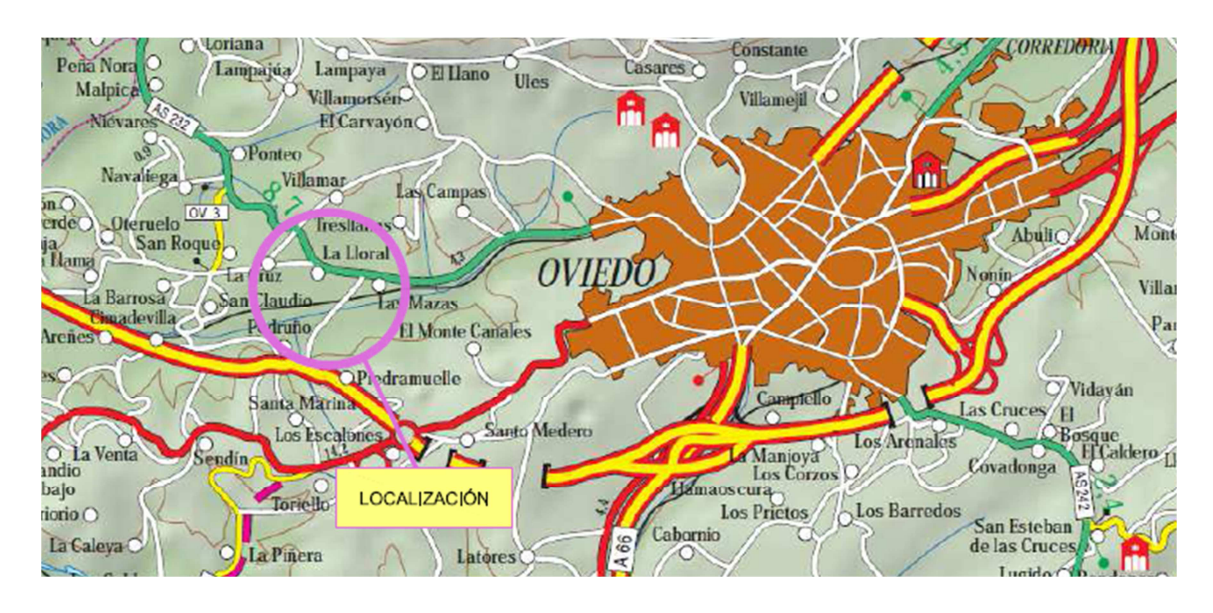

**Ilustración 1:** Localización del municipio de San Claudio.

Para la obtención de los datos que formarán la red de saneamiento de aguas, se procederá a la toma de datos en campo, previstos de un receptor GPS, de todos los elementos físicos que componen las redes de captación, conducción y distribución de agua, para después ser cargados en el software y ser publicado en la Web.

# **3.1. TOMA DE DATOS GIS**

# **3.1.1. ESPECIFICACIONES TÉCNICAS DE UN SIG DE REDES DE AGUA Y SANEAMIENTO.**

Todo Sistema de Información Geográfica de redes de saneamiento lleva consigo una serie de pautas, las cuales son aconsejables tener en cuenta para

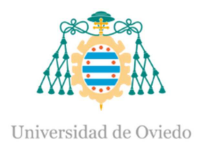

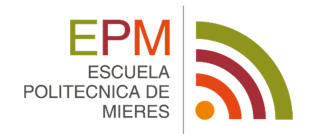

la elaboración del mismo. Un ejemplo de éstas son las que se muestran a continuación:

- Las coordenadas planimetrías se establecerán en coordenadas UTM ETRS89, mientras que la coordenada Z (GEOIDE EGM08-REDNAP) se vinculará con la red de Nivelación de Alta Precisión (NAP) del IGN o red similar del Principado de Asturias.
- La obtención de las coordenadas X e Y sobre el clavo de señalización se obtendrá mediante observación GPS aplicando la tecnología RTK, con correcciones diferenciales a partir de la estación de referencia permanente más cercan de la Red GNSS Activa del Principado de Asturias, garantizando una precisión de 5 cm.
- La obtención de la coordenada Z se realizará mediante nivelación tradicional de alta precisión de ida y vuelta con niveladas inferiores a 40 metros, con cierre de anillos parciales sobre el sistema de bases, garantizando un error kilométrico inferior a 5 milímetros.

## **3.1.2. TOMA DE DATOS PLANIMÉTRICOS**

En este punto se habla de la medición de las coordenadas X e Y, realizando la medición y representación del área de estudio a escala sobre un plano. De esta forma se prescinde del relieve y de la componente Z de la altitud, que serán abordados en la fase de nivelación, obteniendo una proyección horizontal de los elementos de la red.

La toma de datos se realiza a partir de mediciones GPS siguiendo la metodología RTK sobre las correcciones de la Red GNSS del Principado de Asturias.

El método RTK se basa en la obtención de las coordenadas en tiempo real con una precisión centimétrica (1 ó 2 cm + 1 ppm). Es un método diferencial o relativo, donde el receptor fijo estará en modo estático en un punto de coordenadas conocidas, mientras el receptor móvil, es el receptor en movimiento del cual se determinarán las coordenadas en tiempo real. La

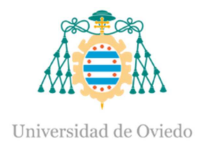

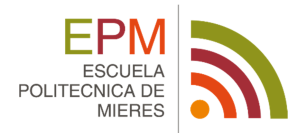

comunicación entre el receptor fijo y el receptor móvil se realiza mediante transmisión por algún sistema de telecomunicaciones, ya sea vía radiomodem, GSM, GPRS, por satélite u otros. (Chueca 1996)

El instrumento empleado para realizar dichas mediciones es un receptor GPS que cumple con los requisitos de precisión que se busca en este tipo de trabajos, por ello se ha elegido receptor de la casa Topcon modelo GR-5.

Además del receptor GPS se cuenta con instrumental auxiliar, como puede ser: la cinta métrica, nivel esférico, señales de tráfico, chalecos reflectantes, cascos, cuadernillos de observación y fichas de cálculo.

## **3.1.3. NIVELACIÓN DE ALTA PRECISIÓN**

La determinación de la altitud se realiza a partir de la nivelación de alta precisión de cada una de las arandelas pegadas previamente en los registros de los elementos e instalaciones de la red, así como de la cota a la solera del interior de cada pozo que aporta aguas residuales.

Para la referenciación de las altitudes se hizo uso de la Red de Nivelación de Alta Precisión (REDNAP), dispuesta a lo largo de carreteras, autopistas y autovías, a través de señales espaciadas 1 kilómetro, lo cual hace especialmente adecuada dicha red para los propósitos a conseguir.

La obtención de datos de las líneas y señales se realizó a partir de Servidor de Datos Geodésicos del Instituto Geográfico Nacional (IGN), que permite consultar las reseñas de cada punto, facilitando así la realización de una planificación eficiente de los puntos NAP más cercanos y accesibles a nuestra línea de nivelación.

La realización de la nivelación se obtiene a partir de un Nivel Digital, realizando una nivelación geométrica por alturas de las arandelas que componen los elementos de los registros de la traza y se hincó en las instalaciones o materializó en un hito. El método empleado fue el del punto medio.

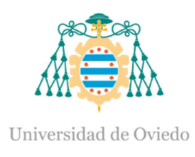

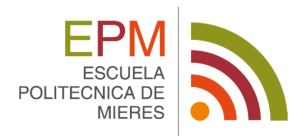

El método del punto medio consiste en estacionar el nivel entre dos puntos (A y B) cuyo desnivel se quiere determinar, de tal forma que la distancia existente entre ambos puntos sea la misma. En dicho puntos se colocarán miras verticales, sobre las que se efectúan las visuales horizontales con el nivel, registrando las lecturas  $m_A$ ,  $m_B$  y cuya diferencia será el desnivel de B respecto de A. La mira situada en A se le denomina mira de espalda y a la mira situada en B mira de frente. El punto de estación no se materializa por ningún tipo de señal, pero los puntos sobre los que se sitúan las miras sí lo están a través de unas arandelas materializadas sobre cada registro. (Chueca 1996)

El instrumento empleado para realizar dichas mediciones es un receptor Nivel Digital que cumple con los requisitos de precisión que se busca en este tipo de trabajos, por ello se ha elegido el nivel de la casa Leica modelo DNA03.

Además del Nivel Digital se cuenta con instrumental auxiliar, como puede ser: miras ínvar modelo GPCL2, basada, cinta métrica, nivel esférico para mira, señales de tráfico, chalecos reflectantes, cascos y cuadernillos de observación.

## **3.1.4. TOMA DE CARACTERÍSTICAS INTERIORES**

La toma de datos interiores se realiza de tal forma que se obtengan las profundidades o cotas Z de los diferentes elementos interiores mediante un distanciómetro láser, miras extensibles, u otros medios que permitan garantizar un error inferior a 1 centímetro. La apertura de todos los pozos, arquetas y demás elementos de la red se realizará para las comprobaciones y elaborar una ficha, que comprenderá entre otros datos relativos la sección del elemento, su estado y los materiales de los conductos conectados. También se realizara levantamientos a mano alzada de esquemas de funcionamientos y diagramas de flujos relativos al sentido de circulación de los colectores, los bombeos, aliviaderos y demás elementos para su posterior tratamiento digital.

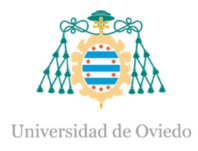

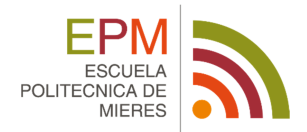

El instrumento empleado fue NO328 Nivel - inclinómetro digital, l=60 cm, medición de pendientes en grados y %, con indicación de valor diferencia angular en 2 mediciones y calibración, memoria de última medición, resolución 0,1º, precisión +-0,2 mm, con puntero láser visible.

Además se cuenta con instrumental auxiliar: jalones con cinta métrica adosada, nivel esférico para mira, nivel anilla de mira, señales de tráfico, chalecos reflectantes, cascos y cuadernillos de observación.

## **3.1.4.1. TOMA DE DATOS DESDE EL INTERIOR DEL POZO**

En los casos en los que tras la observación de características desde el exterior del registro no fue posible obtener el enrasado de la generatriz inferior del pozo debido a la profundidad u otros factores se utilizó el siguiente procedimiento general:

- Apertura de pozos, señalización y generación de corriente de aire. Introducción de detector de gases.
- Comprobación del nivel en la tapa y definición de plano de comparación para toma de lecturas.
- Montaje de los elementos necesarios de recuperación ante una situación extrema.
- Introducción de personal previamente formado en las labores de prevención y seguridad pertinentes y con sus correspondientes EPIS.
- El Peón situado en el interior del pozo ayuda al enrasado del inicio de los jalones con la generatriz inferior del tubo, otro peón y fuera tomara la lectura que coincida con el nivel enrasado en la posición de la arandela pegada al registro. Estas operaciones se harán en las incorporaciones o salidas de los conductos extrayéndose de aquí las medidas.

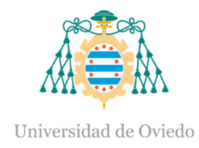

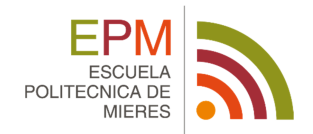

## **3.1.4.2. OBSERVACIÓN DE CARACTERÍSTICAS DESDE EL EXTERIOR DEL REGISTRO**

Si las profundidades lo permitían y la posibilidad del enrasado de la generatriz inferior de los pozos resultaba posible, la toma de datos se realizaba desde el exterior.

# **3.2. CARGA DE LOS DATOS GIS**

Una vez realizada la toma de datos en campo se procede a la incorporación de éstos en el software GIS, donde se creará un fichero de datos que contará con los campos propios en este tipo de trabajos.

El modelo de datos se basa en la creación de bases de datos. Contar con una buena base de datos es crucial para el desarrollo de cualquier proyecto de SIG, se trata de un elemento esencial a partir del cual se construirá el mismo. La calidad de todo el conjunto del trabajo está relacionada en gran medida con la calidad de los datos, es por ello por lo que la colección de datos tiene tanta importancia. De la calidad de la base de datos dependerá que se tenga un sistema más o menos rápido, más o menos exacto y por lo tanto, más o menos fiable. Alcanzar la máxima calidad posible en la base de datos es un trabajo arduo y costoso, ya que a mayor calidad requerida mayor inversión de recursos.

 En esta base de datos se editarán las entidades a representar, existiendo dos tipos de informaciones bien diferenciadas. La primera es la información geográfica derivada de los trabajos topográficos, de la que se obtendrán las coordenadas X, Y, Z de cada punto según las precisiones y condiciones establecidas. Mientras que la información alfanumérica es la derivada de los trabajos de campo y que servirá para completar todos los datos necesarios para la integración en el SIG.

Cada sistema está compuesto de diferentes entidades puntuales y lineales (los pozos de registro, las galerías, etc.), los cuales ofrecen un sistema de medición directa, existen otros elementos que se interfieren de los anteriores,

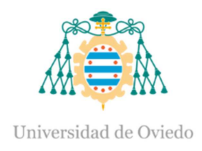

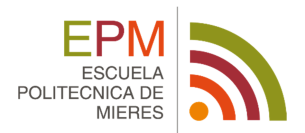

como es el caso de las conducciones. En este caso se procederá a la digitalización sobre el SIG, para posteriormente ser incorporados con los detalles que lo componen, en la base de datos como un elemento más. Además, se someterá a las reglas de topología, garantizando que no existan superposiciones, ni autointersecciones entre los elementos lineales y poligonales, ni la presencia de nodos inconexos.

Los pasos a seguir para construir un SIG de una red de saneamiento pueden definirse mediante las siguientes fases básicas:

- Digitalizar la red de distribución, partiendo de cero mediante las herramientas de edición, o bien importar una red en cualquiera de los formatos soportados por la extensión (CAD, Shapefiles, coberturas, etc.).
- En el caso de realizar una importación, convienen comprobar posibles defectos o errores de importación. Para ello se dispone de múltiples herramientas de chequeo y verificación.
- Simplificar la red si fuera necesario, eliminando tuberías o nudos.
- Editar las propiedades hidráulicas de la red a través de los diversos diálogos creados al efecto y añadir los elementos hidráulicos necesarios (bombas, válvulas, bombas, depósitos, etc.).
- Introducir las curvas de modulación, curvas características de bombas, leyes de control, etc.
- Interpolar cotas en los nudos seleccionados, a partos de otros temas auxiliares.
- Cargar el modelo a partir de los datos de consumo disponibles, asociados a la base de datos.
- Seleccionar las opciones de análisis (definición del escenario de simulación).
- Exportar el fichero de datos para ejecutar el modelo externamente, o ejecutar directamente un análisis hidráulico o de calidad e importar los resultados.

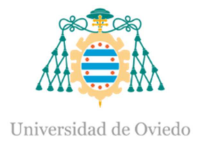

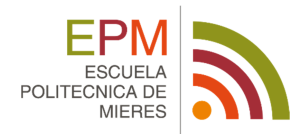

- Definir y configurar un escenario de calibración y lanzar el calibrador por algoritmos genéticos. Repetir este proceso hasta alcanzar una "buena" solución.
- Consolidar los resultados obtenidos tras el proceso de calibración.
- Ejecutar una nueva simulación y analizar los resultados para comprobar si se ajustan a lo esperado.

Dentro de los sistemas de saneamiento las entidades existentes se clasifican en: conducción, pozo de registro, arqueta de rotura, ventosa, desagüe, vórtice, aliviadero, estación de bombeo y galería. El sistema de red de saneamiento de San Claudio cuenta con conducciones, pozos de registro y aliviaderos.

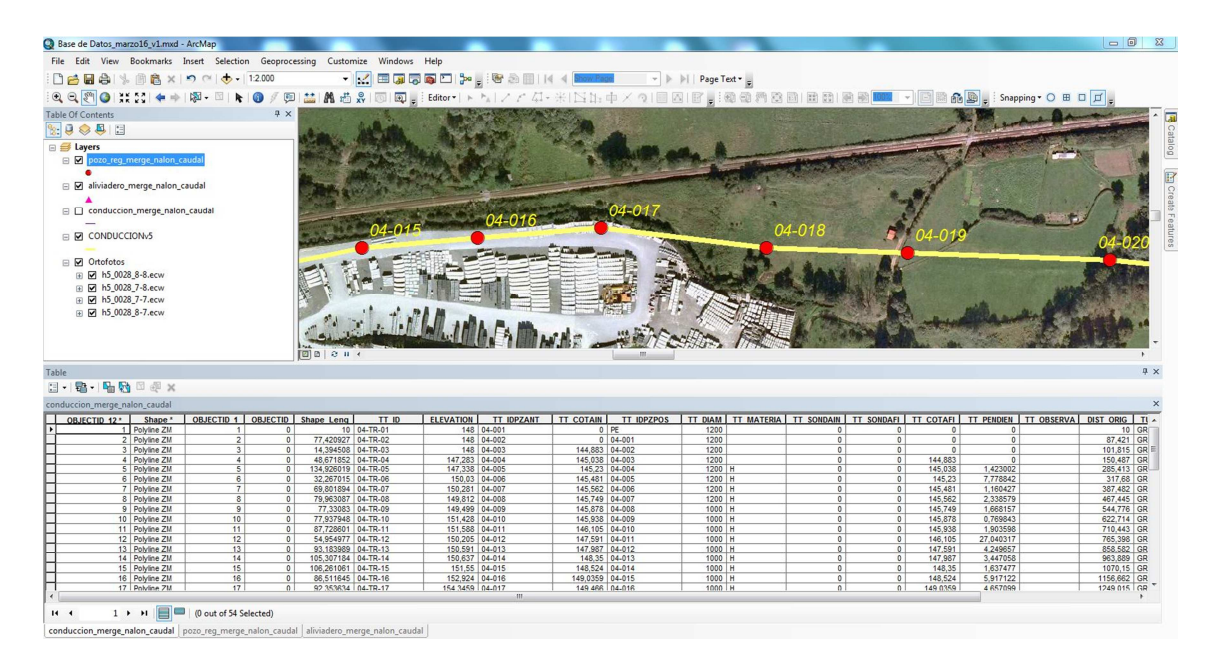

**Ilustración 2:** Visualización software GIS.

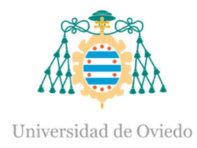

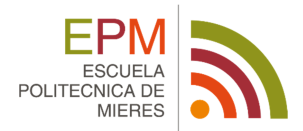

### **3.2.1. CONDUCCIÓN**

Se entiende por conducción aquella representación de un trozo de tubería comprendida entre dos nodos, a través de la cual se realiza el transporte de aguas residuales urbanas, pudiendo implicar la partición del conducto por un pozo, una estación de bombeo o un aliviadero. (de Miguel 2006)

La recopilación de información en campo no se puede llegar a realizar en detalle durante todo el recorrido de la conducción puesto que esta se encuentra enterrada. Para subsanar dicho problema se procede a la toma de coordenadas de principio y fin de la conducción, que corresponden a las coordenadas del pozo de registro del cual parte (pozo posterior) y finaliza (pozo anterior). El resto de datos necesarios para la definición de la conducción están tomados en el pozo de registro, tal como los diámetros de entrada y salida, el material, el tipo de conducción, etc.

La conducción se representa mediante una geometría lineal y siempre será digitalizado en el sentido de circulación de las aguas residuales.

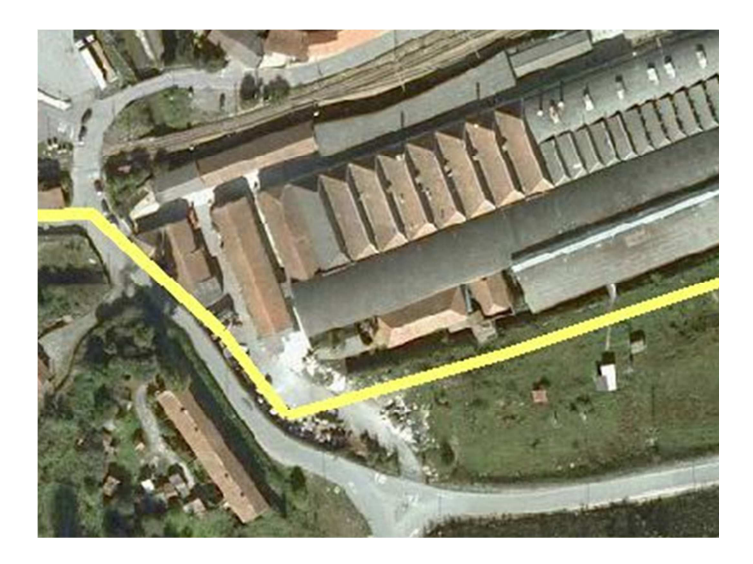

**Ilustración 3:** Representación de una Conducción en un GIS.

A continuación, se muestra un ejemplo de los atributos alfanuméricos obtenidos de la toma de datos de campo en la conducción, que formarán parte de la base de datos y que se visualizarán en la aplicación GIS.

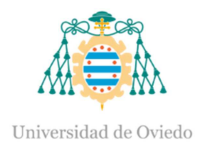

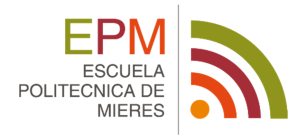

#### **Tabla 1:** Tabla de atributos alfanuméricos del elemento Conducción.

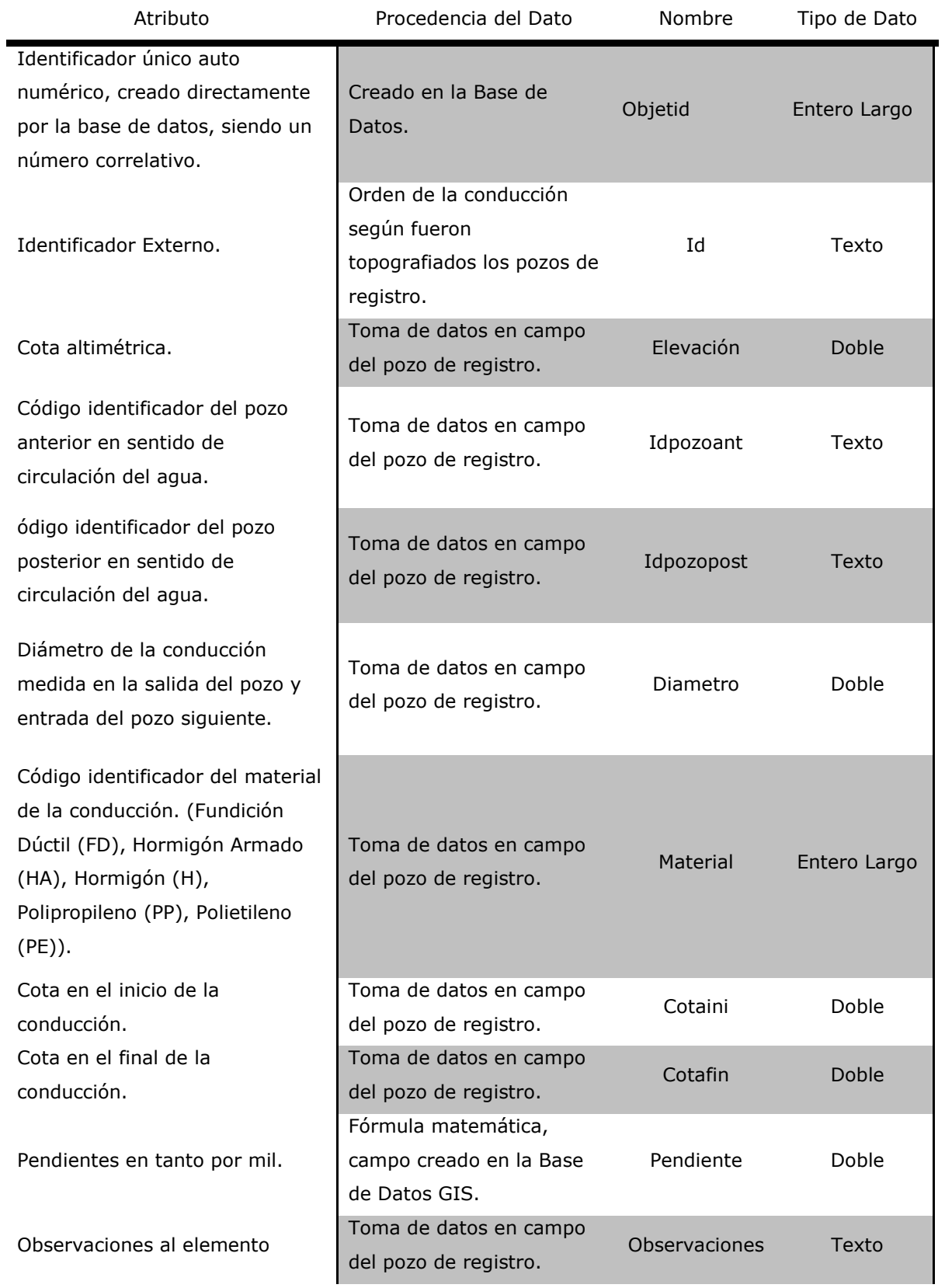

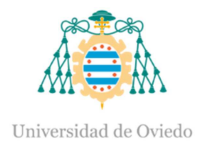

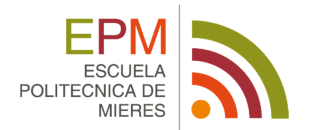

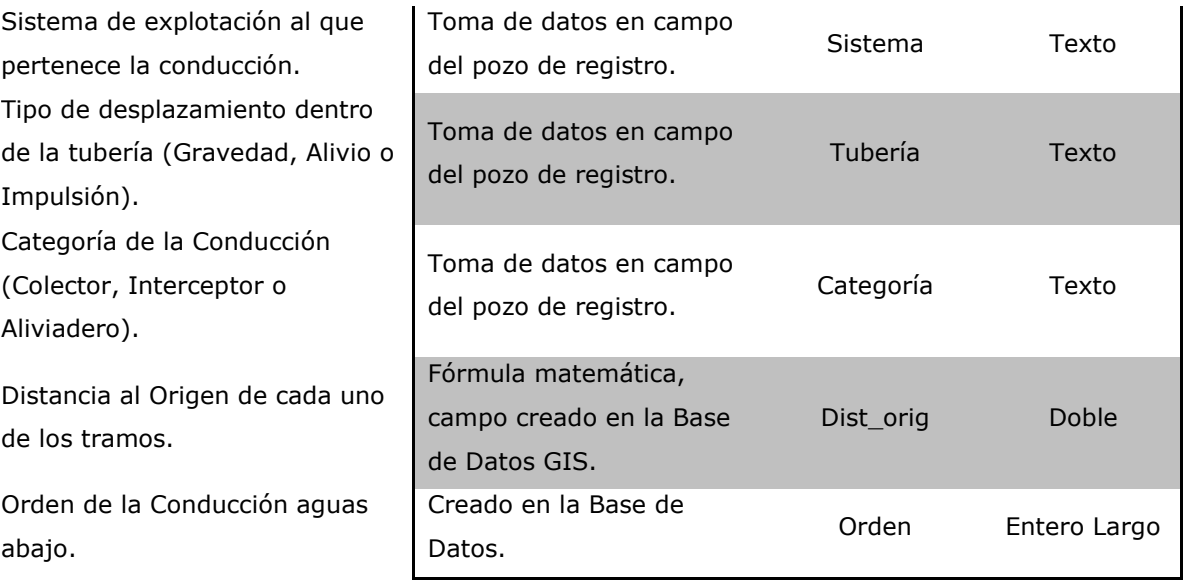

### **3.2.2. POZO DE REGISTRO**

Un pozo de registro es un elemento de la red que permite la inspección y mantenimiento de la red de saneamiento a través de la abertura que deja la tapa de registro normalizada. Lo componen una o varias tapas a nivel del suelo y una profundidad de pozo. Además le llegan o salen varias conducciones a diferentes alturas. (de Miguel 2006)

La recopilación de información en campo se lleva a cabo de una forma exhaustiva, recogiendo datos de las coordenadas X, Y, Z, la fecha de la toma de datos del elemento, el número de pozo, la distancia entre dos pozos contiguos, la zona donde se halla ubicado el pozo, el tipo de material de la tapa del pozo de registro, la forma geométrica de la tapa del pozo de registro, el estado de conservación, la forma del pozo de registro, la solera, el tipo de red al que pertenece el pozo de registro, el diámetro de conducción, las profundidades de las acometidas y fotografías.

Un pozo se representa mediante una geometría puntual que incluye la representación simbólica del mismo. El punto de inserción del pozo deberá coincidir geométricamente con el punto definido por los extremos de las

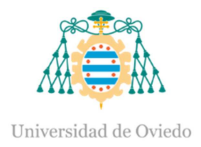

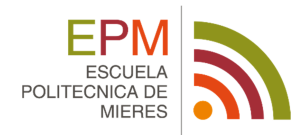

conducciones afectadas por el mismo, siendo dicho punto el centro de la solera del pozo de registro.

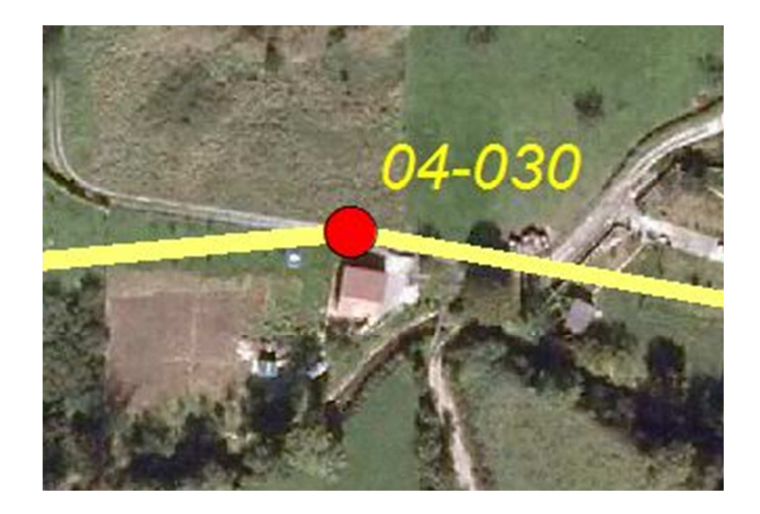

**Ilustración 4:** Representación de un Pozo de Registro en un GIS.

A continuación, se muestra un ejemplo de los atributos alfanuméricos obtenidos de la toma de datos de campo en el pozo de registro, que formarán parte de la base de datos y que se visualizarán en la aplicación GIS.

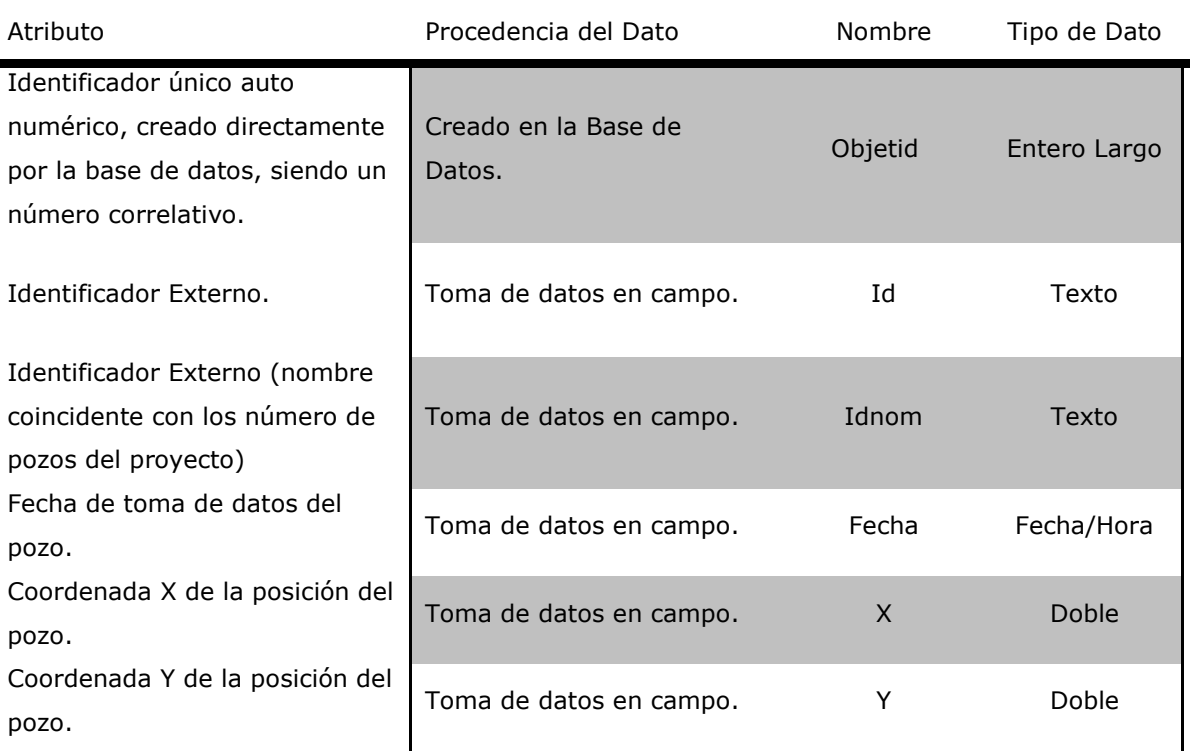

**Tabla 2:** Tabla de atributos alfanuméricos del elemento Pozo de Registro.

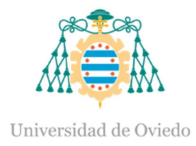

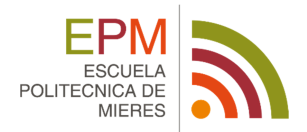

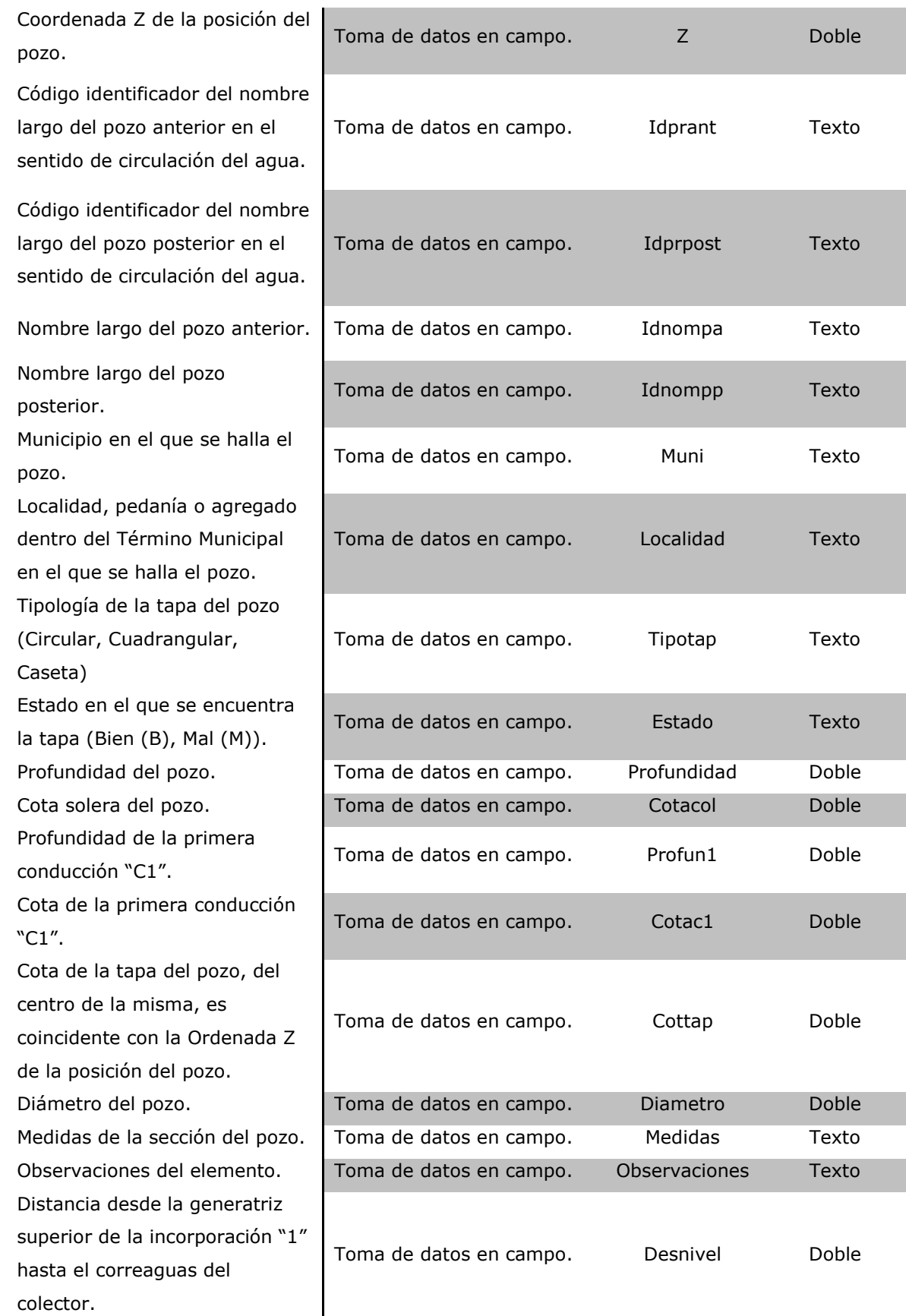

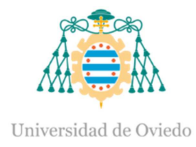

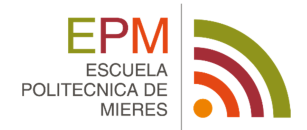

### **3.2.3. ALIVIADERO**

También conocido como punto de vértice, un aliviadero es un elemento de la red que permite la descarga de agua residual de la conducción sobre la que se encuentra hacia el exterior o a otra conducción de la red de saneamiento. (de Miguel 2006)

La recopilación de información en campo se lleva a cabo de una forma exhaustiva, recogiendo nombre de la instalación, ubicación, caudales de entrada y de salida, datos de las coordenadas X, Y, Z, la fecha de la toma de datos del elemento, el número de pozo, el tipo de material de la conducción, el estado de conservación, el diámetro de conducción y fotografías.

Un aliviadero queda representado mediante una geometría puntual, siendo el punto de inserción del aliviadero coincidente geométricamente con el punto definido por los extremos de las conducciones afectadas por el mismo.

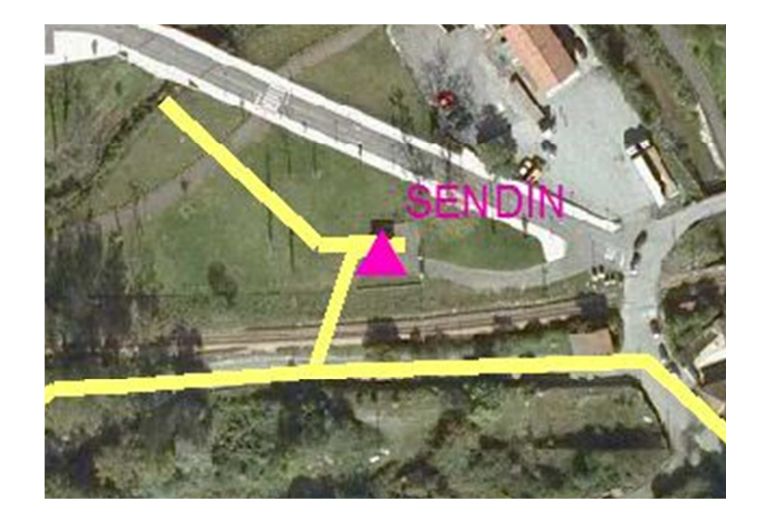

**Ilustración 5:** Representación de un Aliviadero en un GIS.

A continuación, se muestra un ejemplo de los atributos alfanuméricos obtenidos de la toma de datos de campo en los aliviaderos, que formarán parte de la base de datos y que se visualizaran en la aplicación GIS.

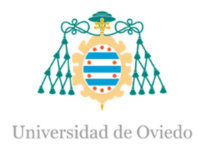

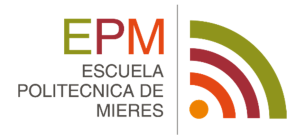

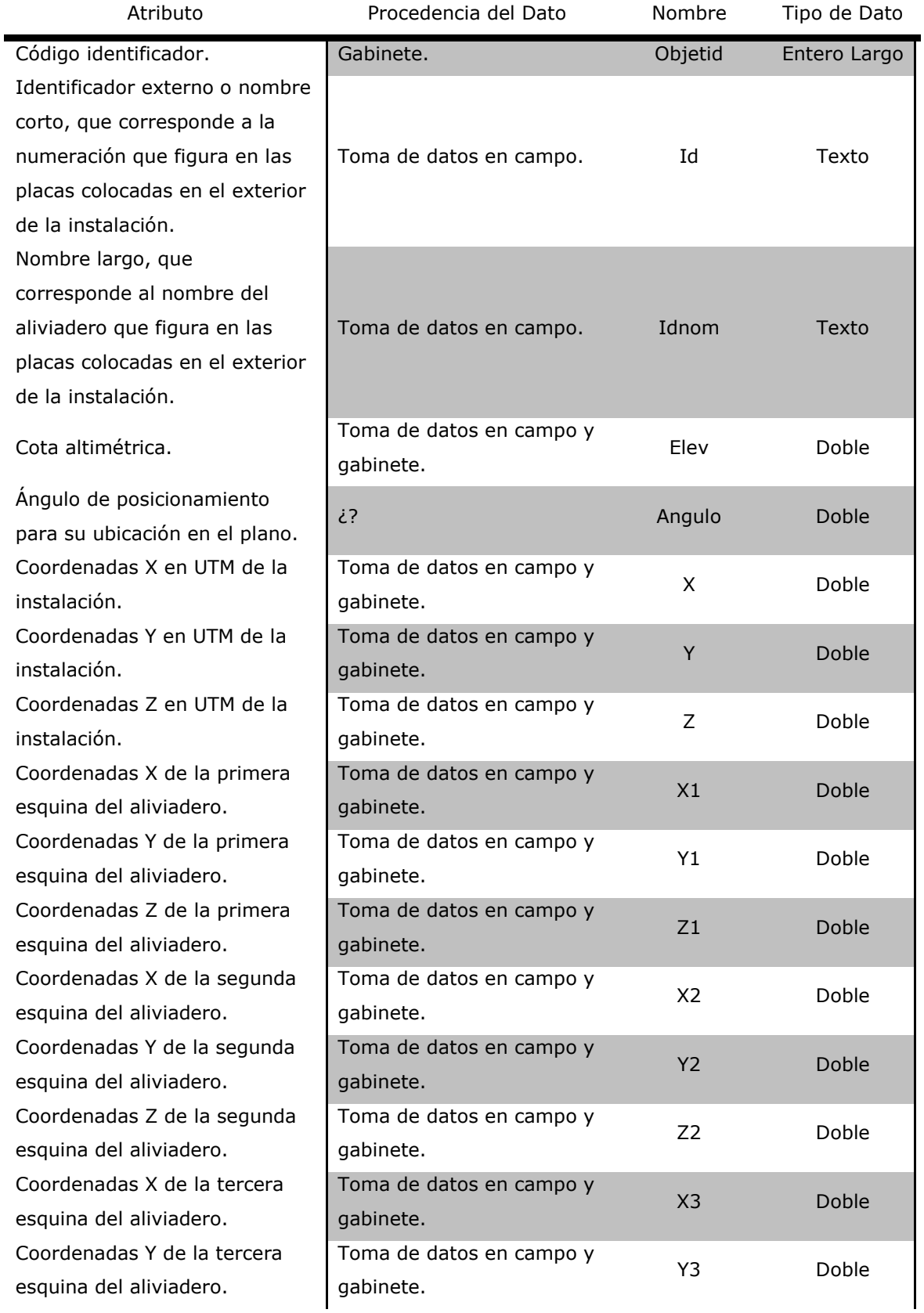

#### **Tabla 3:** Tabla de atributos alfanuméricos del elemento Aliviadero.

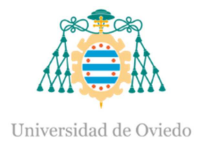

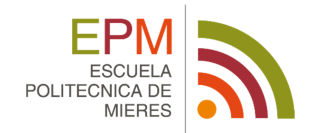

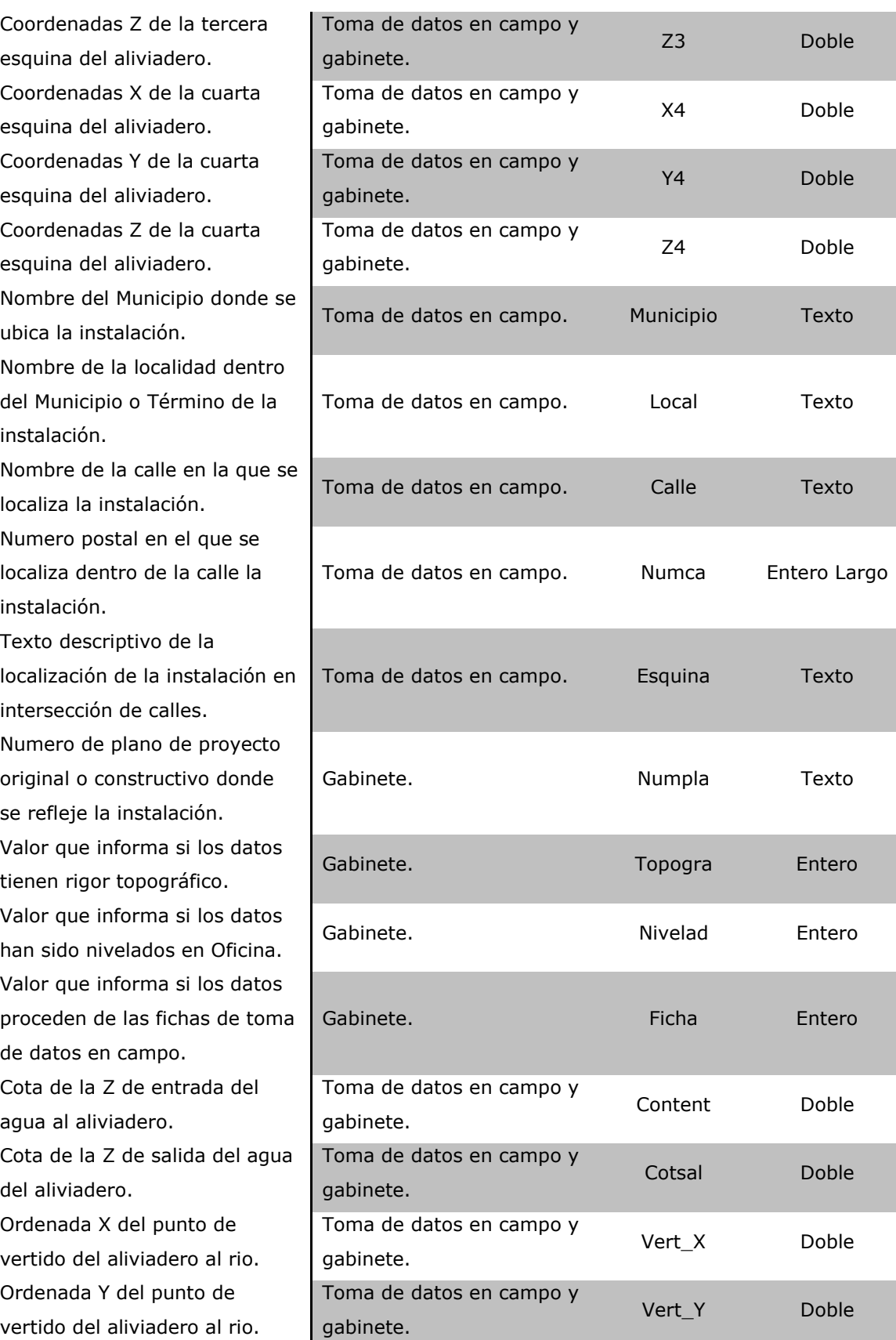

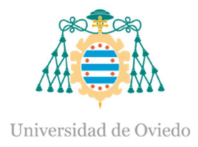

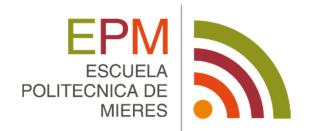

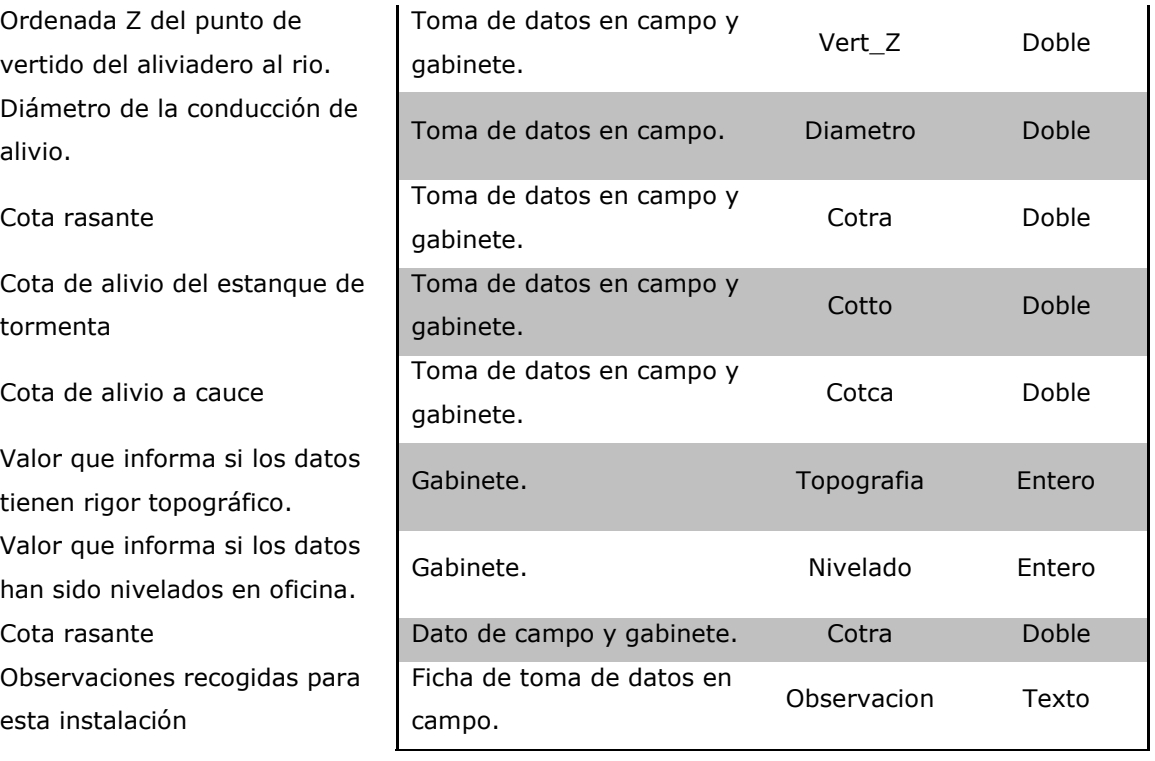

# **3.3. PUBLICACIÓN DE MAPAS EN LA WEB**

La utilización de Internet además de servir para la búsqueda de información, también es válida para acceder a información geográfica y trabajar con ella dentro de un SIG. Hoy en día no es suficiente con trabajar con los datos locales contenidos en el propio ordenador desde el que se trabaja, sino que hay que hacerlo con datos remotos. Para ello, una buena opción, es el empleo de las redes locales.

Del mismo modo que se ofrecen imágenes o documentos en las páginas Web, se pueden consultar datos espaciales. Para que estos datos cuenten con sus características óptimas, se requiere el uso de tecnologías adaptadas en el campo de las tecnologías de redes. Un ejemplo de estas tecnologías son las aplicaciones de la Web relacionadas con la información geográfica, que han ido evolucionando hasta tal punto que ofrecen tantas funcionalidades como un SIG de escritorio.

Se entiende como tecnologías Web SIG a todos aquellos elementos que permiten la representación de cartografía como un contenido más de una

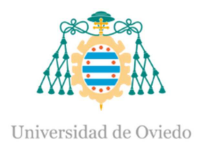

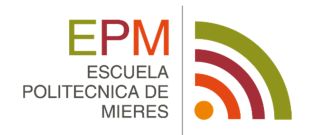

página Web. Esto es lo que se engloba bajo la denominación genérica de Web Mapping. (Olaya 2012)

Estas tecnologías Web responden a la arquitectura de cliente-servidor. El servidor es el elemento que se encarga de servir algún tipo de contenido, entendiendo este contenido en el ámbito de los SIG como los datos geográficos. Mientras que el cliente es el responsable de pedir ese dato al servidor, tomarlo y trabajar con él. El cliente, en el campo de los SIG sería el navegador Web, ya que es quien realiza la petición, simplemente introduciendo la dirección Web<sup>1</sup> en la barra de herramientas de direcciones del navegador. (Hernández y Martínez 1997)

Web Mapping se caracteriza porque el usuario no necesita un software específico SIG, es decir, no requiere la instalación adicional de ningún programa en el ordenador. El acceso a estos datos, se hace de una manera sencilla a través de un simple navegador Web. Además, la utilización de este formato no requiere conocimientos específicos en el campo y cualquier usuario no especializado puede utilizarlo. También pone al alcance de toda persona las capacidades de edición y creación de los datos.

Por tratarse de una herramienta incorporada a la Web, se cuenta en todo momento con información actualizada, incluso en tiempo real. También se tiene una independencia del sistema, ya que un mapa Web puede verse y usarse del mismo modo en cualquier ordenador, con independencia del sistema operativo, el navegador e incluso el dispositivo empleado.

Si se llevan las capacidades SIG a un navegador, además se dispondrá en ese navegador de muchas otras posibilidades, tales como la representación de elementos multimedia (video, sonido, etc.) o el uso de hiperenlaces. El navegador es hoy en día la aplicación versátil por excelencia, y ello hace que se pueda añadir a las capacidades SIG una larga serie de funcionalidades no relacionadas directamente con la información geográfica, y no presentes en su mayoría en los SIG de escritorio.

l

<sup>&</sup>lt;sup>1</sup> Se entiende por dirección Web a la URL de la página (Uniform Resource Locator)

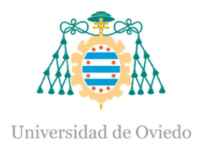

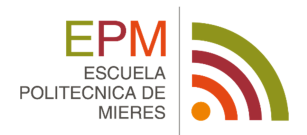

Así que el Web Mapping se podría decir que es crear mapas para ser vistos a través de Internet. Para ello se tiene diversas herramientas al alcance, como pueden ser OpenLayers, PostGIS, Geoserver, Mapfish, o Leaflet. Todas estas herramientas tienen la posibilidad de personalizar una base común para un determinado uso. Sobre una base compuesta por unos datos genéricos y una aplicación SIG, se crean pequeñas aplicaciones de forma sencilla, a las cuales se pueden añadir de un modo sencillo nuevos datos. Esta personalización es posible realizarla mediante el manejo de un lenguaje propio, a partir del cual se escribirá un código.

Los lenguajes de programación permiten crear aplicaciones para resolver problemas específicos de empresas o personas a través de un ordenador. Un lenguaje de programación está formado por un conjunto de palabras (instrucciones) y una serie de reglas para escribir adecuadamente estas palabras (sintaxis) con la finalidad de que sean entendibles por la computadora.

Los lenguajes más utilizados para las aplicaciones Web Mapping son HTML, CSS y JavaScript. Para crear una aplicación Web de mapas se deben integrar los tres lenguajes en un único archivo HTML, donde cada lenguaje tendrá su propia función. El primero de los lenguajes es HTML (HyperText Markup Language), se caracteriza por ser un lenguaje de programación donde se define la estructura del contenido de una página Web. El diseño de la página Web se consigue por medio del lenguaje CSS (Cascading Style Sheets), mientras que la creación de aplicación para ejecutarse en el propio navegador y dar funcionalidad a las aplicaciones se realiza con JavaScript.

### **3.3.1. PostGIS**

En primer lugar, se comenzará generando una base de datos de cada uno de los shapefile generados en el software GIS. El servidor elegido para realizar este proceso será PostGIS, el cual es una extensión que convierte el sistema de base de datos PostgreSQL en una base de datos espacial. La combinación

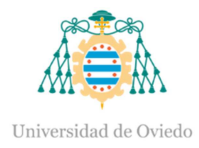

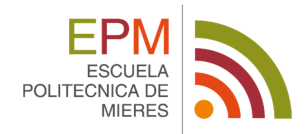

de ambos es una solución perfecta para el almacenamiento, gestión y mantenimiento de datos espaciales. (Morales 2015)

pgAdmin III es una aplicación gráfica para gestionar el gestor de bases de datos PostgreSQL, siendo la más completa y popular con licencia Open Source. Está escrita en  $C++^2$  usando la librería gráfica multiplataforma wxWidgets. Y está preparada para responder a las necesidades del usuario.

Para la creación de la base de datos se utiliza el cliente gráfico de bases de datos oficial de PostgreSQL llamado pgAdmin III, el cual permite consultar y modificar las bases de datos no espaciales utilizando el lenguaje SQL<sup>3</sup>.

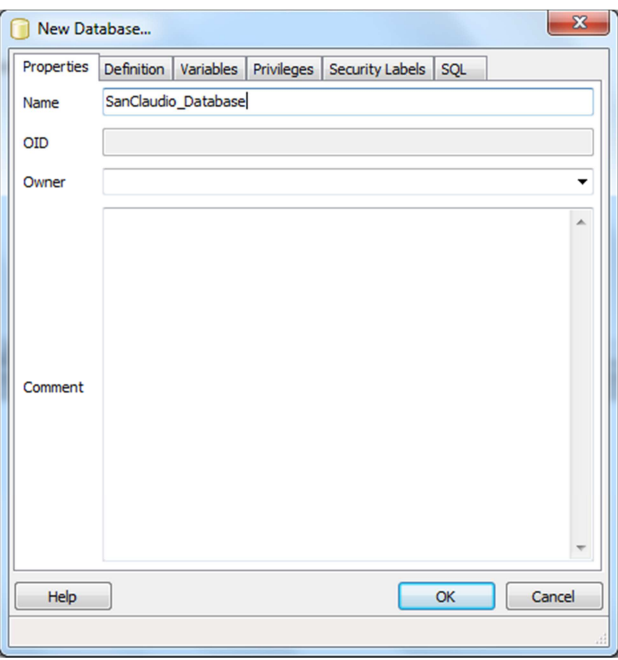

**Ilustración 6:** Visualización crear database.

La creación de la tabla de datos se realiza a partir de la herramienta *Execute arbitrary SQL queries*, con la sintaxis en lenguaje SQL "CREATE EXTENSION POSTGIS;". A partir de aquí se seleccionaran los archivos shape para los que queramos obtener una tabla de datos. Į

 $2$  C++ es un lenguaje imperativo orientado a objetos, derivado del lenguaje C, para añadirle cualidades y características de las que carecía.

<sup>&</sup>lt;sup>3</sup> SQL (Structured Query Language) es un lenguaje declarativo de acceso a bases de datos relacionales, que permite crear diferentes tipos de operaciones en ellas.

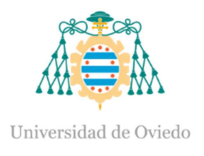

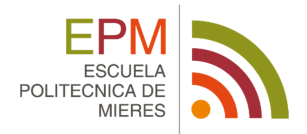

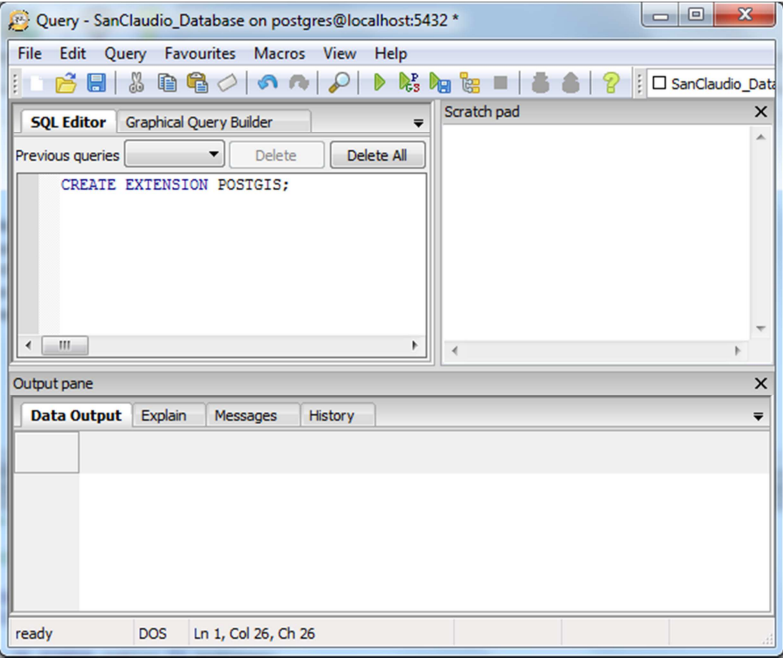

**Ilustración 7:** Consola SQL.

Cada una de las tablas de datos contará con diversos campos que detallen las características del archivo.

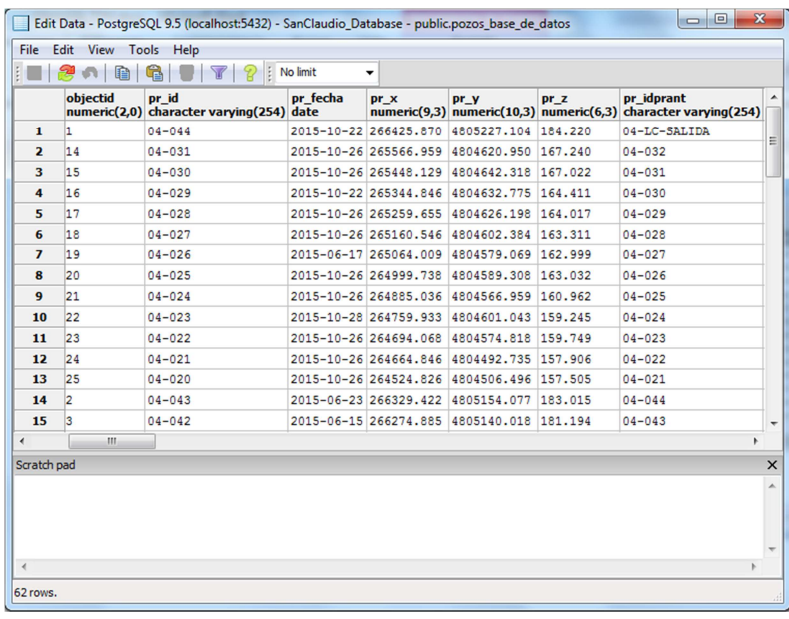

**Ilustración 8:** Visualización de la tabla de datos de San Claudio.

En ocasiones la tabla de datos necesita ser modificada, para ello será necesario utilizar el lenguaje de programación SQL. Los casos típicos de manipulación de tabla de datos son los siguientes:

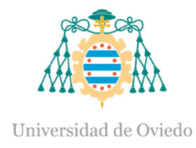

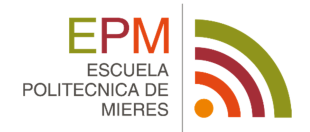

### - Agregar una columna

ALTER TABLE "nombre de la tabla" ADD COLUMN "nombre de la columna"

- Borrar columna

ALTER TABLE "nombre de la tabla" DROP COLUMN "nombre de la columna"

Modificar tipo de dato

ALTER TABLE "nombre de la tabla" ALTER COLUMN "nombre de la columna" TYPE numeric (dígitos, decimales)

### **3.3.2. GeoServer**

Una vez se cuenta con la base de datos generada, se procede a la publicación de ésta en formato WMS<sup>4</sup>, cuya transformación se realizará a partir del servidor Geoserver.

Geoserver es una aplicación Web de código abierto, escrito en lenguaje Java, que permite a los usuarios compartir y editar datos geoespaciales. (Morales 2016)

Para llevar a cabo la construcción de una capa WMS, es necesario acceder al interfaz de administración Web a través del cual se realizan la mayor parte de configuraciones de datos y servicios. Se deberá iniciar sesión en el servicio a través de la url por defecto de la interfaz de administración de Geoserver (http://localhost:8080/geoserver).

Dentro de las opciones que ofrece Geoserver, es necesario fijarse en el apartado de "Data", donde se crearán los diferentes elementos para tener bien organizados las capas que contienen los datos. En primer lugar, se creará un

 $\overline{a}$ 

<sup>4</sup> Web Map Service o servicio Web de mapas es un protocolo estándar definido por el Open Geospatial Consortium que sirve imágenes de mapas a partir de información geográfica.

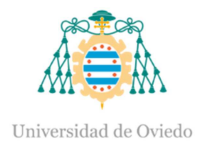

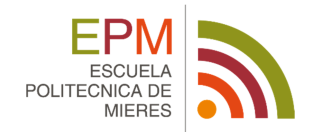

espacio de trabajo. Se denomina workspace o espacio de trabajo al contenedor usado para agrupar capas similares.

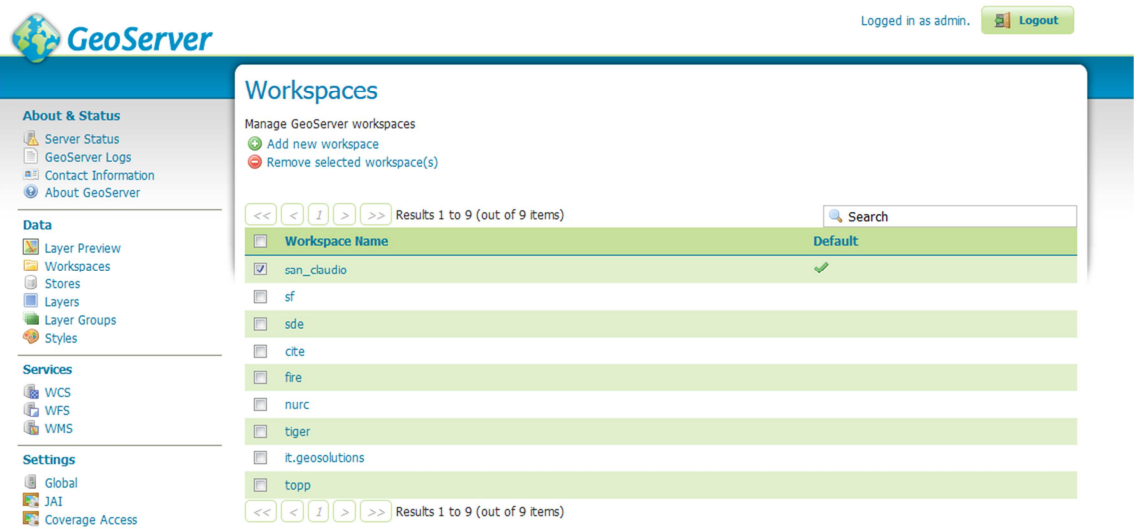

#### **Ilustración 9:** Workspace.

El siguiente paso es crear un store o un almacén de datos, que es un contenedor de datos geográficos. Este almacén se conecta a la fuente de datos que se ha creado en el paso anterior en el servidor PostGIS, el cual contendrá datos vectoriales cuyo origen es un archivo shapefile. El almacén deberá contener una información básica donde se le vinculará al espacio de trabajo creado, se le asignará un nombre y se hará una descripción del tipo de datos que contiene. Con esta información se definirá los parámetros de conexión a tener en cuenta, para que al almacén se le conecte la base de datos desde PostGIS.

Cuando se ha realizado la conexión a la base de datos de forma exitosa, se procede a la configuración de las capas que se quieren servir. Por cada archivo shapefile se obtendrá una capa nueva, incorporándolas en el espacio de trabajo en combinación con el almacén de datos creado. Para llevar a cabo la configuración de la capa se le asignará un nombre, así como el título que tendrá y una descripción de lo que contiene la capa. También se deberá definir el sistema de referencia de coordenadas en el que se quiere mostrar la capa. La nueva capa se comprobará a través de una previsualización de la misma,

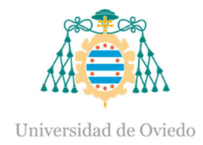

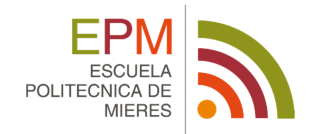

en la que se especifica como parámetro que la aplicación que se utiliza para mostrar el WMS va a ser OpenLayers.

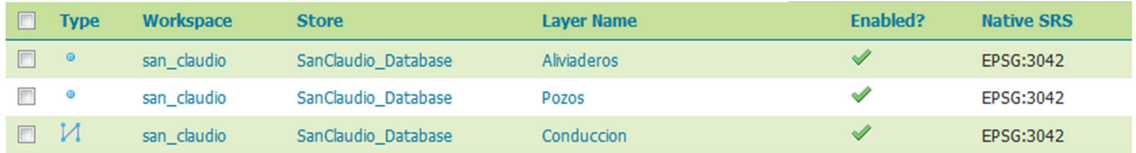

**Ilustración 10:** Listado de capas.

Como se puede observar, el resultado obtenido es la capa servida en formato WMS. Si se quiere obtener la información del elemento, simplemente se debe hacer click y se desplegará una tabla que contiene la base de datos.

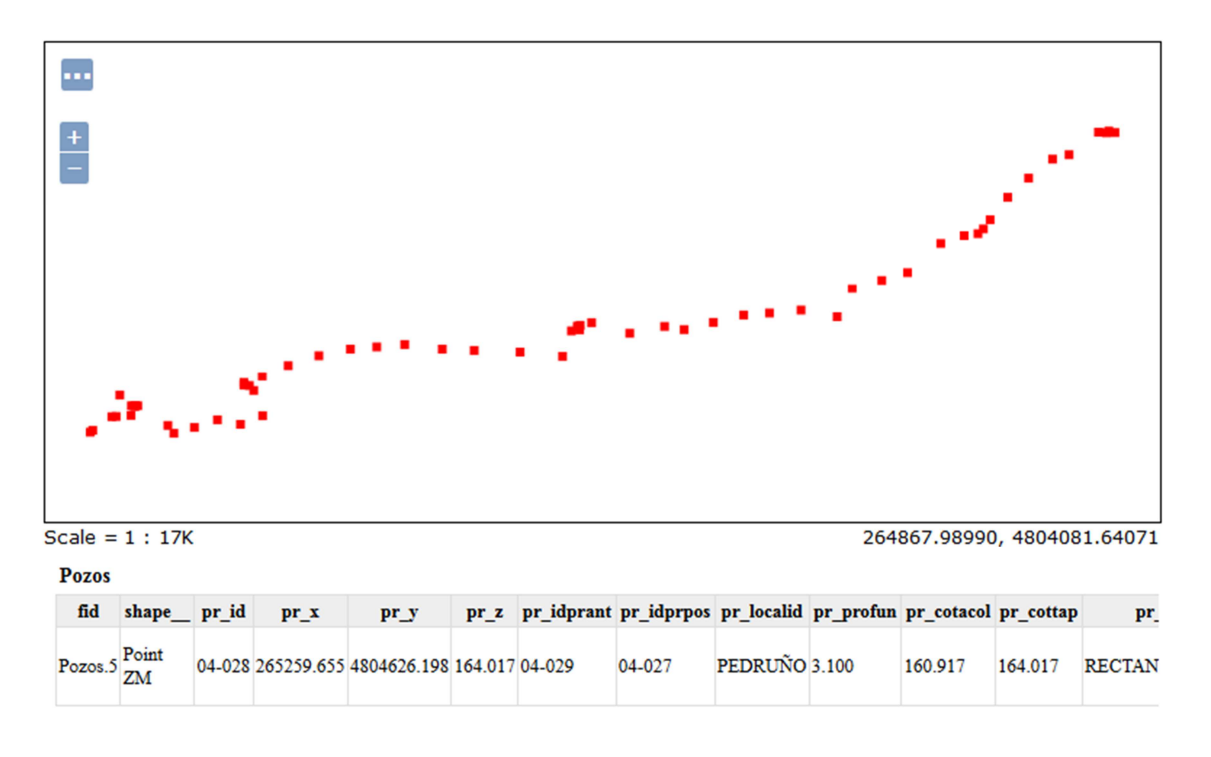

**Ilustración 11:** Visualización de la capa Pozos de Registro.

#### **3.3.3. Leaflet**

En este punto, ya se tiene publicadas las tres capas de los elementos que componen el sistema de la red de saneamiento de San Claudio, por lo que se procederá a su visualización en un visor que se basa en bibliotecas de lenguaje JavaScript.

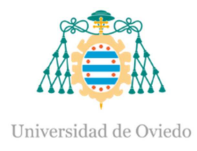

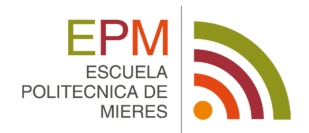

Leaflet es una biblioteca de código abierto de JavaScript, que hace de una forma sencilla el desarrollo de mapas en una página Web. Al ser en código abierto permite ser de fácil edición y comprobación, teniendo acceso libre al código fuente. (Maclean 2014)

Este servidor está diseñado con simplicidad, rendimiento y facilidad de uso. Funciona de manera eficiente en las principales plataformas de escritorio, pudiéndose ampliar sus funciones con un gran número de plugins<sup>5</sup>. (Agafonkin 2015)

Para la creación del mapa se requiere la utilización de un editor de texto en el que se escribirá el código y se generará un archivo html, que dará acceso al visor Web. La estructura básica de un documento html queda dividida en tres etiquetas, cuya finalidad es solo interpretar y filtrar los archivos html, sin afectar la apariencia del documento. Cada uno de los etiquetas tienen un elemento que activa la orden (<etiqueta>) y otra que la desactiva (<etiqueta/>). La primera etiqueta que se utiliza es la llamada *<html>*, limita el documento e indica que se encuentra escrito en lenguaje html. La segunda es *<head>*, donde se especifica la introducción del resto del archivo. Por último se encuentra la etiqueta *<body>,* donde se encuentra el contenido del documento.

En primer lugar, se realiza el archivo html, donde se localizan las etiquetas *<head>*, ésta indica donde se van a coger los script y las hojas de estilo. De esta forma se le muestra al navegador, que es quien debe interpretar el código escrito, que lea los scripts de la página oficial de Leaflet (la biblioteca basada en JavaScript) y de un directorio creado y en el que está escrito el código necesario para que se muestre el mapa, con las capas y el estilo elegido. Mediante la sintaxis css, el navegador decorará el mapa de acuerdo a las hojas de estilo, que se leerá desde la página de Leaflet.

 $\overline{a}$ 

 $5$  Un plugin es una aplicación que, en un programa informático, añade una funcionalidad adicional o una nueva característica al software.

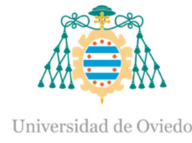

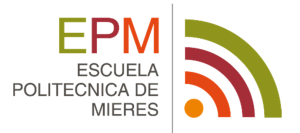

#### $<sub>head</sub>$ </sub>

```
<title>SanClaudio - Leaflet</title>
   <meta charset="utf-8" />
   <meta name="viewport" content="width=device-width, initial-scale=1.0">
   <link rel="stylesheet" href="http://cdn.leafletjs.com/leaflet/v0.7.7/leaflet.css" />
   <link rel="stylesheet" href="leaflet-draw.css" />
    <link rel="stylesheet" href="L.Control.Zoomslider.css" />
   <link rel="stylesheet" href="leaflet.mouseCoordinate.css" />
   <script src="http://cdn.leafletjs.com/leaflet/v0.7.7/leaflet.js"></script>
    <script src="http://ajax.googleapis.com/ajax/libs/jquery/1.12.2/jquery.min.js"></script>
    <script src="leaflet-draw.js"></script>
   <script src="L.Control.Zoomslider.js"></script>
   <script src="leaflet.mouseCoordinate.js"></script>
</head>
<body>
```
Una forma de fácil de ampliar las diferentes funciones de un visor es a través de la gran biblioteca de plugins que ofrece Leaflet. Existen plugins con los que se pueden cargar distintos mapas, realizar superposición de datos, agrupaciones, interaccionar con geometrías e interactuar con el mapa, realizar geoprocesamientos (operaciones matemáticas y topológicas de puntos, líneas y polígonos), etc.

Para este visor se ha considerado aplicar los siguientes plugins: *Leafletdraw, L.Control.Zoomslider y Leaflet.mouseCoordinate.* 

*Leaflet-draw:* Habilita funciones de dibujo como polilíneas, polígonos, rectángulos, círculos y los marcadores a través de una interfaz muy fácil de usar con iconos y consejos.

*L.Control.Zoomslider:* un control deslizante que permite acercar y alejar la imagen del visor.

*Leaflet.mouseCoordinate:* Muestra las coordenadas por donde va pasando el ratón en un cuadro de texto, pudiéndose obtener en diferentes formatos como puede ser: GPS, UTM, UTMREF / MGRS o QTH.

Entre las etiquetas *<body>* se encuentra un simple div que indica donde se va a situar el objeto del trabajo. Deberá estar bien identificado, para que tanto el script y la css puedan saber a qué no estamos refiriendo cuando queramos que actúen sobre este elemento.

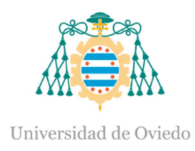

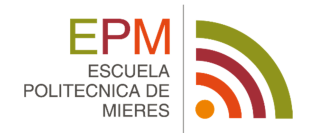

#### <div id='map' style="position: absolute; top: 0; left: 0; width: 100%; height: 100%; "></div>

La etiqueta más importante dentro de *<bddy*> es el script, el cual es un programa simple a partir del cual se muestran un conjunto de instrucciones que permiten la automatización de tareas creando pequeñas utilidades.

El script comienza cargando diferentes mapas base en formatos WMS a partir del comando *L.tileLayer.wms.* Los mapas elegidos en este caso son, un mapa base de España y una ortofoto de máxima actualidad del PNOA.

El mapa base de España, proporcionado por el Instituto Geográfico Nacional, del que se ha querido visualizar la capa "IGNBaseTodo". Ésta se compone de la representación de objetos geográficos relativos a nombres geográficos (aeropuertos, puertos, estaciones de ferrocarril, lugares protegidos culturales y arqueológicos), unidades administrativas, redes de transporte (carreteras y ferrocarriles), hidrografía (red hidrográfica y masas de agua), lugares protegidos de conservación natural, sombreado del terreno, usos del suelo, núcleos urbanos, islas y caminos, fondo urbano, viales urbanos.

Ortofoto de máxima actualidad del PNOA, proporcionado por el Instituto Geográfico Nacional, del que se ha querido visualizar la capa "OI.OrthoimageCoverage". Dicha capa ofrece una cobertura ráster opaca de imágenes de satélite y ortofotos PNOA de máxima actualidad (MA), cuyos rangos de visualización son los de una imagen Spot5 de 20 m de resolución hasta la escala aproximada 1:70 000; a partir de aquí ortofotografías PNOA MA de 0.25 m o 0.50 m de resolución, según la zona.

Este método, además de ofrecer la posibilidad de añadir diferentes opciones como puede ser la elección de la capa del WMS, ofrece la opción de elegir el formato de la imagen WMS, en el caso de que el formato de la imagen sea "image/png" se requerirá el empleo de la opción transparencia y el zoom máximo que se quiere dar, entre otras cosas.

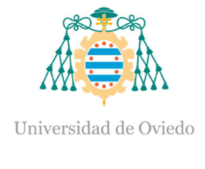

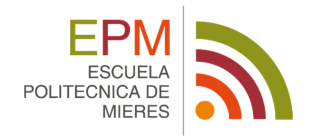

#### <script type="text/javascript">

```
var mapabase = L.tileLayer.wms("http://www.ign.es/wms-inspire/ign-base", {
   layers: 'IGNBaseTodo',
   format: 'image/png',
   transparent: true.
   max2oom: 2533.5var ortofoto = L.tileLayer.wms("http://www.ign.es/wms-inspire/pnoa-ma", {
   layers: 'OI.OrthoimageCoverage',
   format: 'image/png',
   transparent: true,
   maxZoom: 25
   \mathcal{Y}var nomapa = L.tileLayer.wms("", {
   lavers: "',
   format: 'image/png'
   transparent: true,
   maxZoom: 25
   );
```
La creación del mapa se lleva a cabo a partir del comando *L.map*, con el cual se declara una variable con el nombre "map" y se indica que ésta va a ser un objeto de la librería de Leaflet. A dicha variable se le pueden añadir diversas opciones, de las que únicamente se tendrán en cuenta el sistema de referencia al que pertenece, el mapa base que se quiere visualizar al abrir el navegador, las coordenadas del punto central en el que se va a situar el mapa y el nivel de zoom que se le va a dar. En este punto se hace uso del plugin *L.Control.Zoomslider*, el cual añade un zoom deslizante al mapa. Para ello es necesario activarlo a partir del comando *zoomsliderControl: true* y desactivar el zoom que viene por defecto en el mapa (*zoomControl: false*).

```
var map = Lmap('map', \{crs: L.CRS.EPSG4326,
   zoomsliderControl: true.
   zoomControl: false.
   layers: [ortofoto]
   }).setView([43.35832,-5.90305], 15);
```
Una vez definido el mapa y cargados los diferentes mapas base se realiza un control de capas, donde se le asigna a cada una de las capas la etiqueta con la que va a visualizar.

```
var capas_mapas = {
    'Mapa Base': mapabase,
    'Ortofoto PNOA': ortofoto,
    'Sin Mapa': nomapa,
    \mathcal{H}L. control. layers (capas_mapas). addTo (map) ;
```
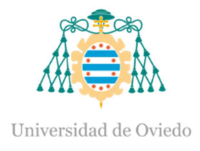

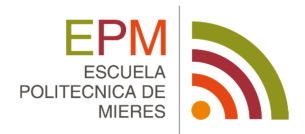

También se crean, en este punto, las herramientas básicas que va a tener el mapa, como son el identificador del mapa y la escala. El identificador del mapa se lleva a cabo a partir del comando *L.control.attribution*, donde se indica la posición que va a tener y la descripción. La escala se visualiza con el comando *L.control.scale*, donde se establece el lugar donde se va a visualizar y el sistema métrico en el que se va a obtener la escala del centro de la pantalla en ese momento.

```
L.tileLayer('', {
   attribution: 'Sistema de la Red de Saneamiento de San Claudio (Oviedo)',
   \}).addTo(map);
L.control.scale({
   position: 'bottomright',
   metric: true,
    imperial: false
   }).addTo(map);
```
La obtención de las coordenadas del ratón se realiza a partir de plugin *L.control.mouseCoordinate*, el cual te ofrece las coordenadas de diferentes formas, como pueden ser el formato de coordenadas GPS, UTM, UTMREF/MGRS O QTH Locator. Por defecto el formato empleado es el de GPS, pero para este caso se requiere el formato UTM, puesto que en éste están las coordenadas de los elementos del sistema de la red de saneamiento en la base de datos.

```
L.control.mouseCoordinate({
    position: "bottomleft",
    .<br>gps: false,
    utm: true,
   }).addTo(map);
```
A continuación, se muestra un plugin en el que se lleva a cabo una edición de geometrías, que permite crear, dibujar, editar y/o eliminar puntos, líneas y polígonos. El plugin elegido es el *Leaflet.draw*, que habilita funciones de dibujo como polilíneas, polígonos, rectángulos y círculos, así como la edición y eliminación de marcadores.

En primer lugar, se empieza estableciendo una capa editable que se añadirá al mapa a partir del comando *L.Feature.Draw*. Se realizará un control de los elementos a dibujar que son un polígono, una polilínea y un círculo, a partir del comando *L.Control.Draw,* además de su edición.

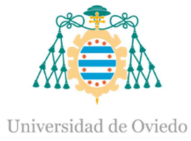

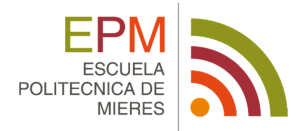

```
var drawnItems = new L. FeatureGroup();
    map.addLayer(drawnItems);
    var drawControl = new L.Control.Draw({
        draw: {
             polyline: {
                 showLength: true,
                  metric: true,
                  shapeOptions:{
                      color: 'blue'
                  \mathbf{1}Η,
             polygon: {
                 allowIntersection: false,
                 showArea: true,
                 metric: true,
                 shapeOptions: {
                      color: 'green'
                  \mathbf{F}\mathbf{E}rectangle: {
                 showArea: true,
                 metric: true,
                 shapeOptions:{
                      color: 'yellow'
                  \mathbf{I}\mathbf{L}circle: {
                 showRadius: true,
                 metric: true,
                 shapeOptions: {
                      color: 'purple'
                  \mathbf{r}Υ.
         \},
         edit: ffeatureGroup: drawnItems
         \mathbf{1}\};
    map.addControl(drawControl);
```
Una vez agregado el plugin al mapa se deberá controlar las diferentes acciones que se pueden dar. El comando *draw:created* permite dibujar las capas creadas y visualizarlas en el mapa, donde se podrán guardar.

```
map.on('draw:created', function (e) {
   var type = e.layerType,
       layer = eu.drawnItems.addLayer(layer);
H:
```
Para realizar la carga de capas se utiliza el comando *L.tileLayer*, que muestra los servicios WMS como capas en el mapa. Este método ofrece la posibilidad de añadir diferentes opciones, como puede ser la elección de la capa del WMS, que deberá ir entre comillas y separado entre comas si se hace

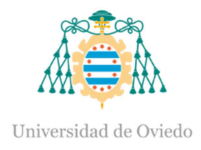

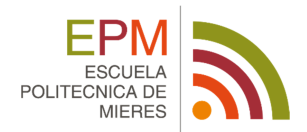

referencia a más de una capa; el formato de la imagen WMS, en el caso de que el formato de la imagen sea "image/png" se requerirá el empleo de la opción transparencia. Para finalizar es importante añadir el comando *.addTo,* el cual se encarga de añadir las capas a la variable que contiene el mapa indicado entre paréntesis.

En este caso se han cargado las tres capas que componen el sistema de la red de saneamiento de San Claudio (conducciones, aliviaderos y pozos de registro), mediante el comando *L.tileLayer.wms* y con el comando *L.control.layers*, se ha realizado un control de capas ofreciendo al usuario la capacidad de cambiar entre diferentes capas superponiéndolas mediante un interruptor de encendido / apagado. De esta forma, se podrá visualizar las tres capas en conjunto o independientemente una de otra.

```
var capas sist = {
    'Sistema': L.tileLayer.wms('http://localhost:8080/geoserver/san claudio/wms', {
    layers: 'Conduccion, Aliviaderos, Pozos',
    format: 'image/png',
    transparent: true
    \mathcal{V}Conducciones: L.tileLayer.wms('http://localhost:8080/geoserver/san claudio/wms', {
    layers: 'Conduccion',
    format: 'image/png',
    transparent: true
    \mathcal{D}.
   Aliviaderos: L.tileLayer.wms('http://localhost:8080/geoserver/san claudio/wms', {
    layers: 'Aliviaderos',
    format: 'image/png',
    transparent: true
    \mathcal{D}.
    Pozos: L.tileLayer.wms('http://localhost:8080/geoserver/san_claudio/wms', {
    layers: 'Pozos',
    format: 'image/png',
    transparent: true
    \overline{\mathcal{V}}Ÿ,
```
L. control. layers (capas sist, {}, {collapsed: false}). addTo (map) ;

En un SIG de redes de saneamiento un elemento muy importante a visualizar es la base de datos. Para este trabajo se ha creído conveniente mostrar cada una de la base de datos de los elementos que componen el sistema de saneamiento de San Claudio incorporadas al visor Web, mediante el empleo de una ventana popup. Un popup, también conocido como ventana

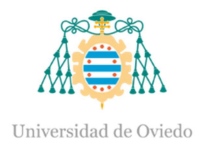

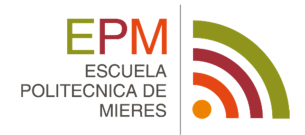

emergente, son pequeñas cajas que contienen información dada de un punto específico en el mapa.

Mediante el comando *.addEventListener* se hace una llamada a la función designada "Identify" para que se ejecute a través de un click el elemento del sistema de saneamiento correspondiente. Dentro de la función se define el tamaño deseado de la ventana del popup, así como la dirección URL de la que se quieren obtener los datos.

```
ms url="http://localhost:8080/geoserver/san claudio/wms";
map.addEventListener('click', Identify);
function Identify(e){
    varBBOX = map.getBounds().toBBoxString();
    var WIDTH = map.getSize().x;
    var HEIGHT = map.getSize().y;
    var X = map.layerPointToContainerPoint(e.layerPoint).x;
    var Y = map.lengthToContainerPoint(e.length), y;var URL = ms_url +
    '?SERVICE=WMS&VERSION=1.1.0&REQUEST=GetFeatureInfo&LAYERS=san claudio:Aliviaderos, Pozos,
    Conduccion&QUERY LAYERS=san claudio:Aliviaderos, Pozos, Conduccion&BBOX='+BBOX+
    '&FEATURE COUNT=1&HEIGHT='+HEIGHT+'&WIDTH='+WIDTH+
    '&INFO FORMAT=text%2Fhtml&SRS=EPSG%3A4326&X='+X+'&Y='+Y;
    \frac{1}{2}.ajax(url: URL,
        dataType: "html",
        type: "GET",
        success: function(data){
            var popup = new L.Popup({
               maxWidth: 800
            \mathbf{W}popup.setContent(data);
            popup.setLatLng(e.latlng);
            map.openPopup(popup);
    \mathcal{D}
```
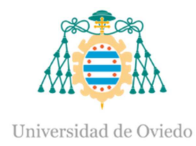

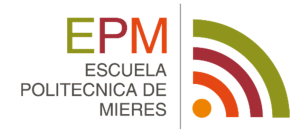

## **3.3.3.1. ENTORNO GRÁFICO**

El *visor* es el área donde se visualizan los datos. Está compuesto de herramientas auxiliares, que añaden información a los datos o los muestran estéticamente de diferente forma.

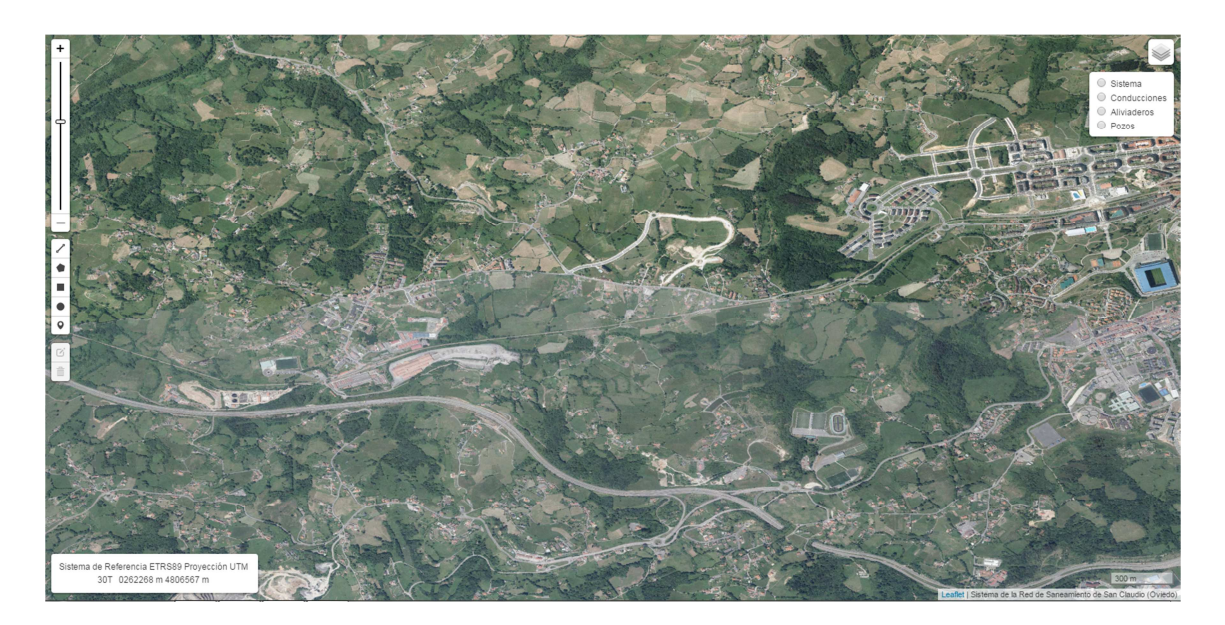

#### **Ilustración 12:** Visor.

La *ventana de gestión de mapas base*, permite intercambiar el mapa de fondo del visor. En este caso se dan tres opciones: en la primera se visualiza un Mapa base de España, proporcionado por el Instituto Geográfico Nacional, donde se representan objetos geográficos relativos a nombres geográficos, unidades administrativas, redes de transporte, lugares protegidos de conservación natural, sombreado del terreno, usos del suelo, núcleos urbanos, islas y caminos, fondo urbano, viales urbanos; en la segunda se obtiene una ortofoto de máxima actualidad PNOA, y por último se da la opción de no poner ningún mapa base.

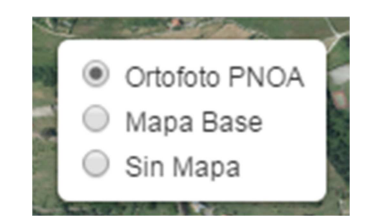

**Ilustración 13:** Ventana gestión de mapas base.

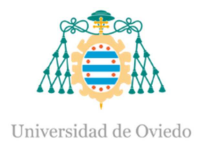

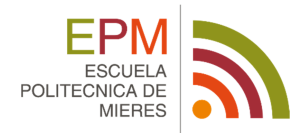

El *identificativo* del visor, es decir, el nombre asignado está situado en la parte inferior izquierda. En la misma posición se puede encontrar la *escala*, que es un simple control que muestra la escala a la que se encuentra en ese momento el centro de la pantalla en el sistema métrico.

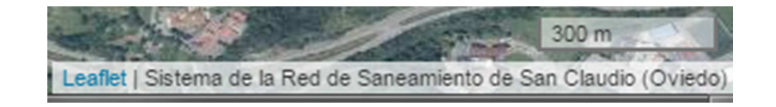

**Ilustración 14:** Identificativo del visor y escala.

El *visualizador de coordenadas*, te ofrece las coordenadas del ratón en formato UTM.

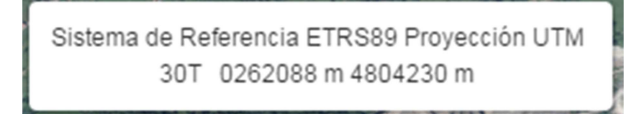

**Ilustración 15:** Visualizador de coordenadas.

El *zoom deslizante*, permite aumentar o disminuir el visor.

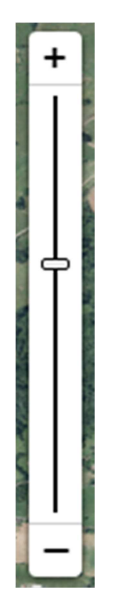

**Ilustración 16:** Zoom deslizante.

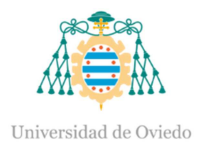

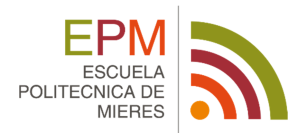

El *editor de geometrías* permite entre otras cosas, generar diferentes capas como pueden ser una polilínea, un polígono, un rectángulo o un círculo, donde se indica la distancia o el área que ocupa. Además, se puede dibujar un marcador, para indicar algo señalado. Todas estas capas se pueden editar a la vez que eliminar cuando se desee.

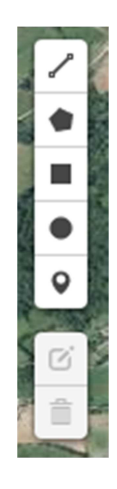

**Ilustración 17:** Editor de geometrías.

La *ventana de gestión de capas* es aquella a partir de la cual se podrá gestionar la visualización de cada una de ellas, simplemente activando o desactivando la opción. Para este ejemplo se cuenta con la opción de visualizar todo el sistema de saneamiento de San Claudio, o con las diferentes capas de Conducciones, Aliviaderos y Pozos, de forma independiente.

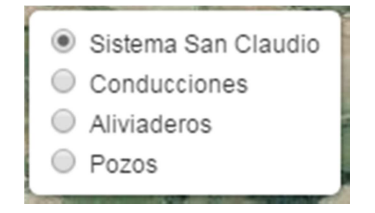

**Ilustración 18:** Ventana gestión de capas.

El *popup* es la ventana emergente que aparece al seleccionar un elemento de una capa y a partir del cual se visualiza la base de datos correspondiente. En este caso se cuenta con una base de datos de cada una de los elementos de la red, que aparece al hacer click en cualquiera de los elementos.

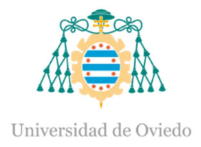

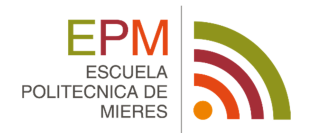

En el popup de la capa Conducción se visualizan los campos del nombre designado al elemento, la elevación, el nombre del pozo anterior y posterior, el diámetro, el material por el que está hecho, la pendiente, posibles observaciones, la distancia al origen y el tipo de desplazamiento que tiene dentro de la tubería.

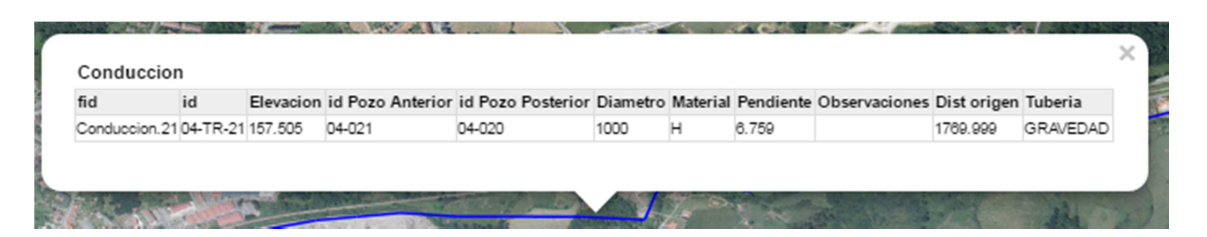

**Ilustración 19:** popup Conducción.

En el popup de la capa Aliviaderos se visualizan los campos del nombre designado al elemento, su elevación, las coordenadas X, Y, Z, la localidad, la cota de entrada y de salida y las diferentes observaciones.

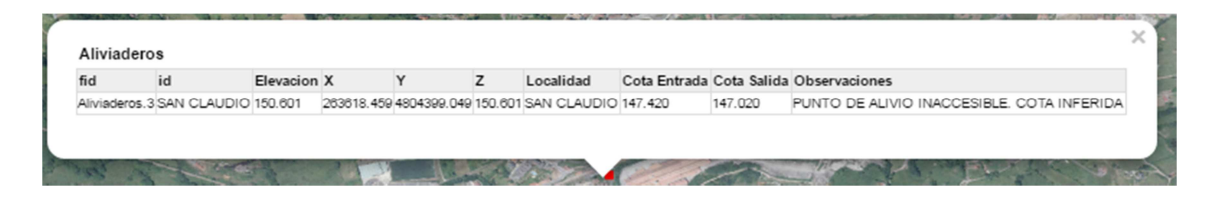

#### **Ilustración 20:** popup Aliviaderos.

En el popup de la capa Pozos se visualizan los campos del nombre designado al elemento, las coordenadas X, Y, Z, el nombre del pozo anterior y posterior, la localidad, la profundidad de los pozos, la cota al colector y de la tapa, el tipo de pozo que es y las diferentes observaciones.

| fid           | id  | $\mathbf{x}$ |                                       | id Pozo<br>Anterior | id Pozo<br>Posterior |               | Localidad Profundidad Cota Cota<br>Colector Tapa |         | Tipo | Observaciones                                             |
|---------------|-----|--------------|---------------------------------------|---------------------|----------------------|---------------|--------------------------------------------------|---------|------|-----------------------------------------------------------|
| Pozos. 13 020 | 04- |              | 264524.826 4804506.496 157.505 04-021 |                     | 04-019               | PEDRUÑO 4.450 |                                                  | 153.055 |      | 157.505 RECTANGULARES DESCANSILLO CON COTA -2,90. PESTAÑA |

**Ilustración 21:** popup Pozos.

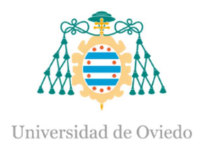

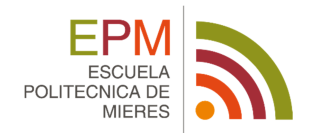

# **4. RESULTADOS**

#### **4.1.MAPA FINAL**

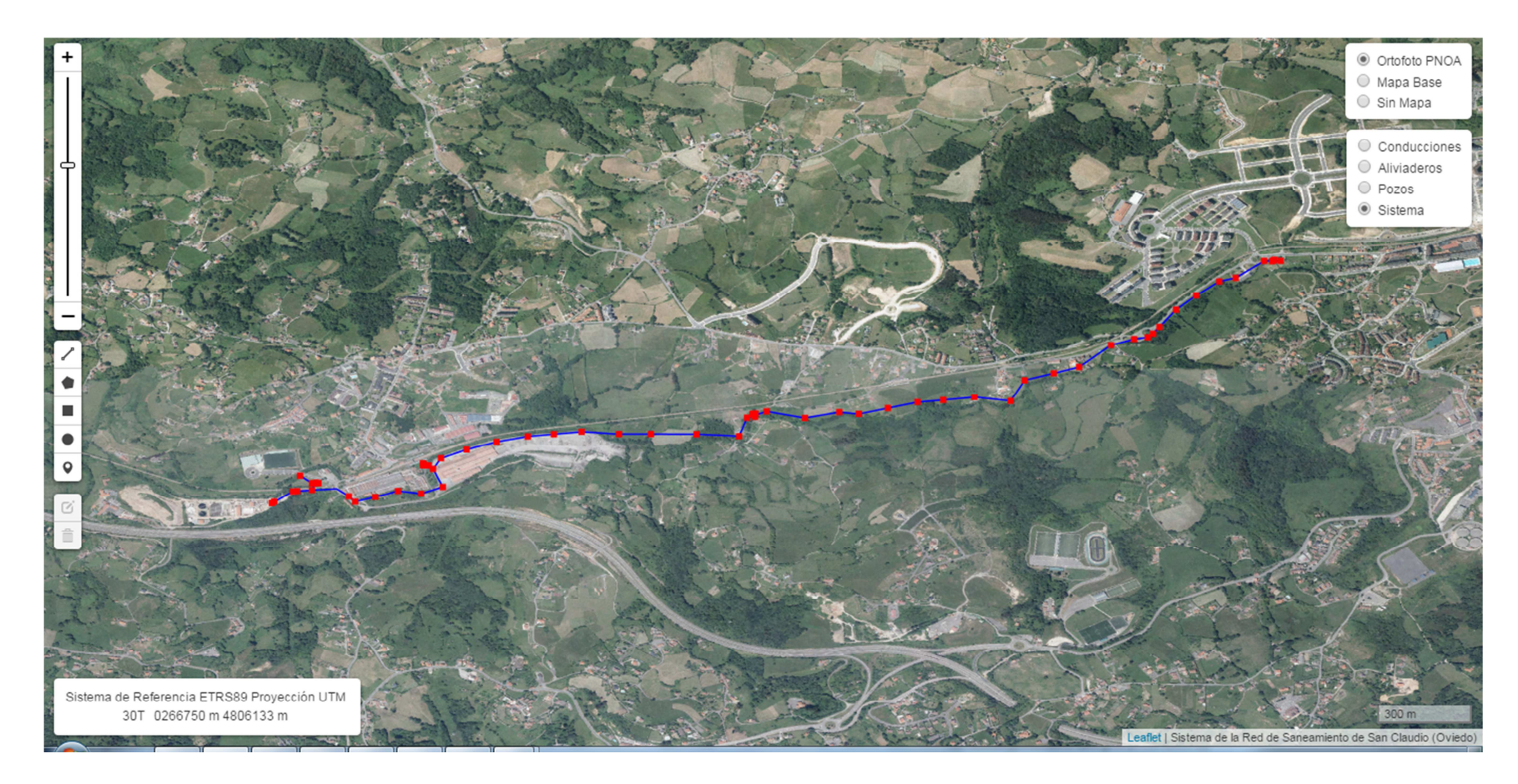

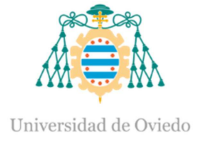

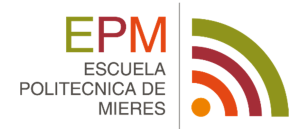

# **4.2. CÓDIGO**

```
<!DOCTYPE html>
<html>
<head>
    <title>SanClaudio - Leaflet</title>
    <meta charset="utf-8" />
    <meta name="viewport" content="width=device-width,
    initial-scale=1.0">
    <!-- CARGA DE LAS LIBRERIAS DE ESTILO (*.CSS) -->
    <link rel="stylesheet" href="
    http://cdn.leafletis.com/leaflet/v0.7.7/leaflet.css"/>
    <link rel="stylesheet" href="leaflet-draw.css" />
    <link rel="stylesheet" href="L.Control.Zoomslider.css" />
    <link rel="stylesheet" href="leaflet.mouseCoordinate.css" />
    \langle!-- CARGA DE SCRIPTS (*.JS) -->
    <script src="http://cdn.leafletis.com/leaflet/v0.7.7/leaflet.is"
    ></script>
    <script src="
    http://ajax.googleapis.com/ajax/libs/jquery/1.12.2/jquery.min.js"
    >\times/script><script src="leaflet-draw.js"></script>
    <script src="L.Control.Zoomslider.js"></script>
    <script src="leaflet.mouseCoordinate.js"></script>
\langle/head>
<body>
<div id='map' style="position: absolute; top: 0; left: 0; width:
100%; height: 100%; "></div>
<script type="text/javascript">
    <!-- CARGA DE LOS MAPAS BASE -->
    var mapabase = L.tileLayer.wms("
    http://www.ign.es/wms-inspire/ign-base", {
        layers: 'IGNBaseTodo',
        format: 'image/png',
        transparent: true,
        maxZoom: 25
        \});
    var ortofoto = L.tileLayer.wms(
    "http://www.ign.es/wms-inspire/pnoa-ma", {
        layers: 'OI.OrthoimageCoverage',
        format: 'image/png',
        transparent: true,
        maxZoom: 25
        \mathcal{V}
```
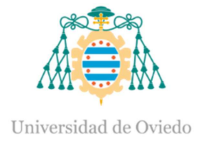

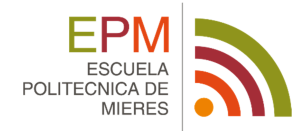

```
var nomapa = L.tileLayer.wms("", {
    layers: "',
    format: 'image/png',
    transparent: true,
    maxZoom: 25
    \mathcal{V}<!-- CREACIÓN DEL MAPA -->
varmap = L.map('map', {Crs: L.CRS.EPSG4326,
    zoomsliderControl: true,
    zoomControl: false,
    layers: [ortofoto]
    }).setView([43.35832,-5.90305], 15);
<!-- CONTROL DE MAPAS BASE -->
var capas mapas = \{'Mapa Base': mapabase,
    'Ortofoto PNOA': ortofoto,
    'Sin Mapa': nomapa,
    ١,
L. control. layers (capas_mapas). addTo (map);
<!-- IDENTIFICADOR -->
L.tileLayer('', {
    attribution: 'Sistema de la Red de Saneamiento de San Claudio
    (Oviedo)'.
    \}). addTo (map);
< 1 - - ESCALA -->
L.control.scale({
    position: 'bottomright',
    metric: true,
    imperial: false
    \}). addTo (map) ;
<!-- COORDENADAS UTM -->
L. control.mouseCoordinate({
    position: "bottomleft",
    gps: false,
    utm: true,
    \}).addTo(map);
```
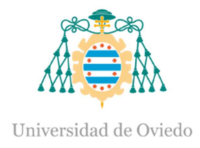

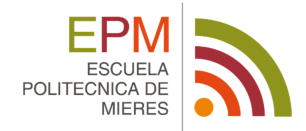

```
<!-- EDITOR DE GEOMETRÍAS -->
var drawnItems = new L. FeatureGroup();
    map.addLayer(drawnItems);
    var drawControl = new L.Control.Draw({
        draw: {
            polyline: {
                showLength: true,
                metric: true,
                shapeOptions:color: 'blue'
                λ
            },
            polygon: {
                allowIntersection: false,
                showArea: true,
                metric: true.
                shapeOptions: {
                    color: 'green'
                Y
            },
            rectangle: {
                showArea: true,
                metric: true,
                shapeOptions: {
                    color: 'yellow'
                Y
            γ,
            circle: \{showRadius: true,
                metric: true,
                shapeOptions: {
                    color: 'purple'
                }
            },
        },
        edit: {
            featureGroup: drawnItems
        }
    \};
    map.addControl(drawControl);
    map.on('draw:created', function (e) {
        var type = e.layerType,
            layer = e.layer;
        drawnItems.addLayer(layer);
    \});
<!-- CONTROL DE CAPAS DEL SISTEMA DE LA RED DE SANEAMIENTO DE SAN
CLAUDIO -->
var capas sist = \{
```
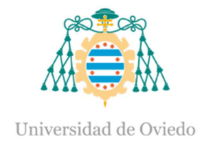

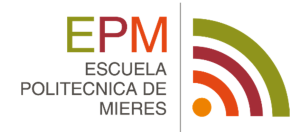

```
'Sistema': L.tileLaver.wms(
    'http://localhost:8080/geoserver/san claudio/wms', {
    layers: 'Conduccion, Aliviaderos, Pozos',
    format: 'image/png',
    transparent: true
    \mathcal{V}.
    Conducciones: L.tileLayer.wms(
    'http://localhost:8080/geoserver/san claudio/wms', {
    layers: 'Conduccion',
    format: 'image/png',
    transparent: true
    \mathcal{V}.
    Aliviaderos: L.tileLayer.wms(
    'http://localhost:8080/geoserver/san_claudio/wms', {
    layers: 'Aliviaderos',
    format: 'image/png',
    transparent: true
    \mathcal{V}.
    Pozos: L.tileLayer.wms(
    'http://localhost:8080/geoserver/san claudio/wms', {
    layers: 'Pozos',
    format: 'image/png',
    transparent: true
    \mathcal{Y}١,
L. control. layers (capas sist, {}, {collapsed: false}). addTo (map) ;
<!-- POPUP DE LAS BASES DE DATOS DEL SISTEMA DE LA RED DE
SANEAMIENTO DE SAN CLAUDIO -->
ms url="http://localhost:8080/geoserver/san claudio/wms";
map.addEventListener('click', Identify);
function Identify(e){
    varBBOX = map.getBounds().toBBoxString();
    var WIDTH = map.getSize().x;
    var HEIGHT = map.getSize().y;
    var X = map.layerPointToContainerPoint(e.layerPoint).x;var Y = map.layerPointToContainerPoint(e.layerPoint), y;var URL = ms url +
    '?SERVICE=WMS&VERSION=1.1.0&REQUEST=GetFeatureInfo&LAYERS=san c
    laudio: Aliviaderos. Pozos. Conduccion&OUERY LAYERS=san claudio: Al
    iviaderos. Pozos. Conduccion&BBOX='+BBOX+
    '&FEATURE COUNT=1&HEIGHT='+HEIGHT+'&WIDTH='+WIDTH+
    '&INFO FORMAT=text%2Fhtml &SRS=EPSG%3A4326&X='+X+'&Y='+Y;
    s. a jax(url: URL,
```
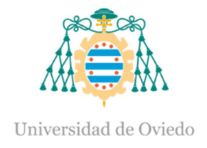

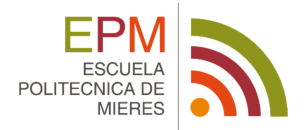

```
dataType: "html",
             type: "GET",
             success: function(data){
                  var popup = new L. Popup ({
                      maxWidth: 800
                  \});
                  popup.setContent(data);
                  popup.setLatLng(e.latlng);
                  map.openPopup(popup);
             }
         \mathcal{V}:\brace <br> <br> </script>
\langle/html>
```
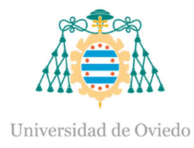

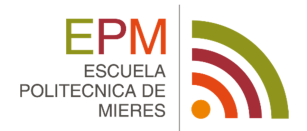

# **5. CONCLUSIONES**

La realización de este trabajo demuestra que el empleo de las aplicaciones Web Mapping como herramienta de visualización de un SIG de Redes de Saneamiento, es de gran utilidad para una empresa del sector. De esta forma, se ha cumplido con los objetivos establecidos, realizar la toma de datos de una red de saneamiento para su posterior publicación del GIS en la Web. Este proceso se ha llevado a cabo teniendo siempre en cuenta las herramientas necesarias con las que tiene que contar un visor para este tipo de datos.

La obtención de los datos de la red de saneamiento, así como su incorporación al software GIS, se ha tomado siguiendo unas pautas establecidas previamente. La publicación en la Web, se ha llevado a cabo combinando una serie de servidores de código abierto (PostGIS, Geoserver y Leaflet).

Estos servidores por ser de código abierto, permiten minimizar los costes de cualquier proyecto a la empresa. Evitando los costes generados por las licencias y ajustándose exclusivamente a los originados por el personal y el material informático.

La generación de la base de datos que se vincula a cada una de las capas se realiza con el servidor PostGIS. Éste se caracteriza por su dominio de almacenamiento y manipulación de datos espaciales de forma sencilla a partir del lenguaje SQL. Esta base de datos se visualizará a partir del software Leaflet, previa utilización del servidor Geoserver que actúa de conexión entre ambos software mediante un lenguaje entendible.

El servidor Leaflet con el que se ha conseguido el resultado final, se caracteriza por ser de fácil manejo. Cuenta con una amplia biblioteca de documentación, además de un gran número de plugins, lo que hace posible obtener un mapa completo, a la vez que atractivo a la vista. Además, por tratarse de un servidor escrito en HTML, permite darle al mapa final un resultado adaptado al grado de conocimiento de programación que se posea.

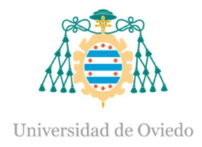

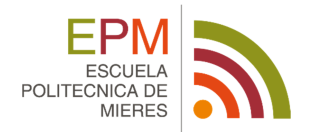

# **6. BIBLIOGRAFÍA**

AGAFONKIN, VLADIMIR. *Leaflet.* 2015. http://leafletjs.com/.

ARNALICH, SANTIAGO, Y THAO TON-THAT. *Cómo construir e incorporar un Sistema de Información Geográfica a tu proyecto.* Arnalich. Water and habitat, 2010.

BOSQUE, JOAQUÍN. *Sistemas de Información Geográfica.* Ediciones Rialp, 1997.

BUZAI, GUSTAVO. *Geografía y Sistemas de Información Geográfica. Aspectos Conceptuales y Aplicaciones.* GESIG, 2010.

BUZAI, GUSTAVO. *Sistemas de Información Geográfica (SIG): Teoría y Aplicación.* GESIG, 2013.

CHUECA, MANUEL. *Métodos Topográficos: Topografía y Fotogrametría.* S.A. Ediciones Paraninfo, 1996.

DE MIGUEL, ILDEFONSO. *Norma para Redes de Saneamiento.* 2006.

GRASER, ANITA. *Learning QGIS 2.0. Use QGIS to create great maps and perform all the geoprocessing tasks you need.* Packt Publishing, 2013.

HENDERSON, COLIN. *Mastering GeoServer. A holistic guide to implementing a robust, scalable, and secure Enterprise Geospatial Data Hosting System by leveraging the power of Geoserver.* Packt Publishing, 2014.

HERNÁNDEZ, EDGAR, Y LUIS MARTÍNEZ. *Club de Investigación Tecnológica. Cliente/Servidor.* 1997.

LEICA GEOSYSTEMS. *Leica DNA03/DNA10. Manual de empleo.* 2006.

MACLEAN, MALCOLM. *Leaflet Tips and Tricks. Interactive Maps Made Easy.* 2014.

MINISTERIO DE FOMENTO. *Infraestructura de Datos Espaciales de España.* s.f. http://www.idee.es/.

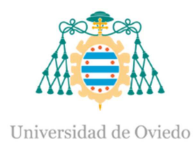

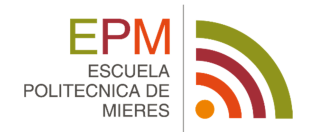

MORALES, AURELIO. *Cómo mejorar tu perfil GIS. Vitaminas MappingGIS.* 2015.

MORALES, AURELIO. *MappingGIS. Geoserver para novatos: Crear un WMS (o WFS) a partir de un shapefile.* 2016. http://mappinggis.com/2015/09/geoserver-para-novatos-crear-un-wms-apartir-de-un-shapefile/.

MORALES, AURELIO. *MappingGIS. Siete motivos para utilizar PostGIS.* 2015. http://mappinggis.com/2012/09/por-que-utilizar-postgis/.

NASSER, HUSSEIN. *Build an engaging GIS Web Application from scratch using ArcGIS. Build an engaging GIS Web application from scratch using ArcGIS.* Packt Publishing, 2014.

OLAYA, VÍCTOR. *Sistemas de Información Geográfica.* 2012.

OPEN SOURCE GEOSPATIAL FOUNDATION. *GeoServer.* 2014. http://geoserver.org/.

REFRACTION RESEARCH. *PostGIS.* s.f. http://postgis.net/.

TOPCON POSITIONING SYSTEMS. *GR-5. Manual de empleo.* 2012.

WESTRA, ERIK. *Building Mapping Applications with QGIS. Create your own sophisticated applications to analyze and display geospatial information using QGIS and Python.* Packt Publishing, 2014.

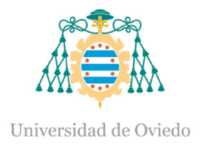

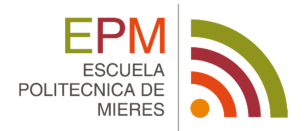

# **ANEXOS\_\_\_\_\_\_\_\_\_\_\_\_\_\_\_\_\_\_\_\_\_\_\_**

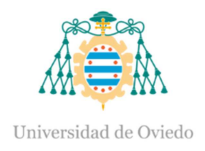

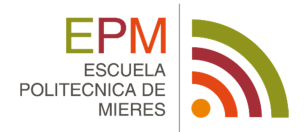

# **ANEXO I. ESPECIFICACIONES TÉCNICAS DEL RECEPTOR GPS TOPCON GR-5**

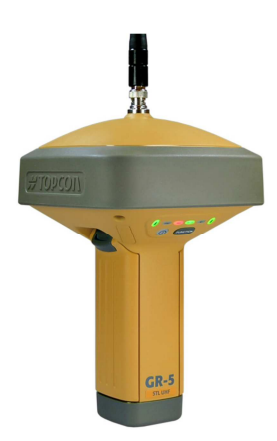

El receptor GR-5 representa la última tecnología en receptores GPS, sus principales características son:

- 216 Canales
- Constelaciones: GPS Glonass Galileo
- RTK hasta 100 Hz
- Radio interna Integrada
- Modem interno para comunicación RTK vía Celular GSM
- Máxima resistencia a golpes y caídas
- 32 GB de memoria interna
- Antena GNSS

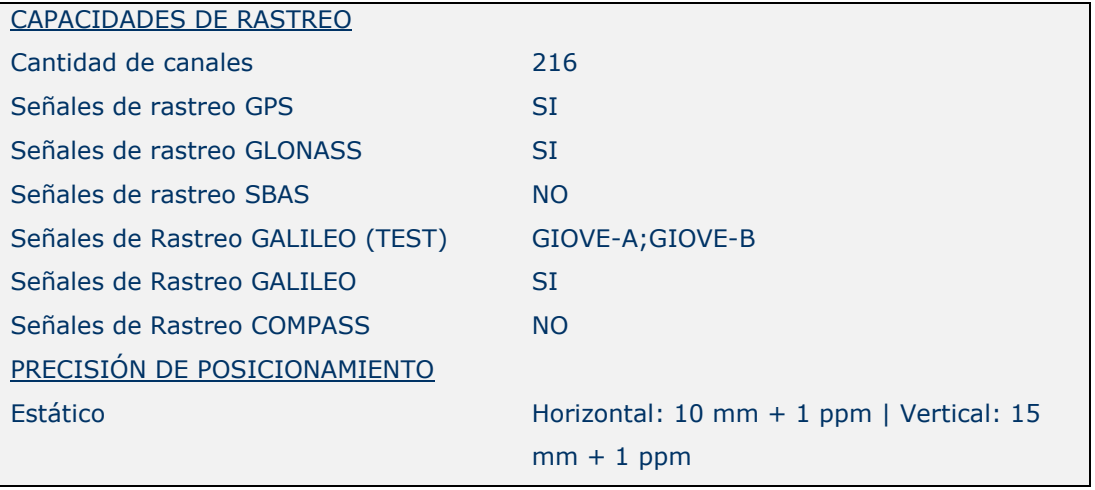

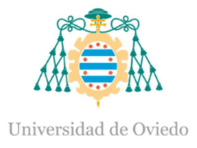

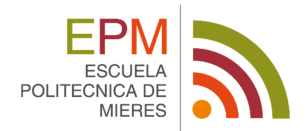

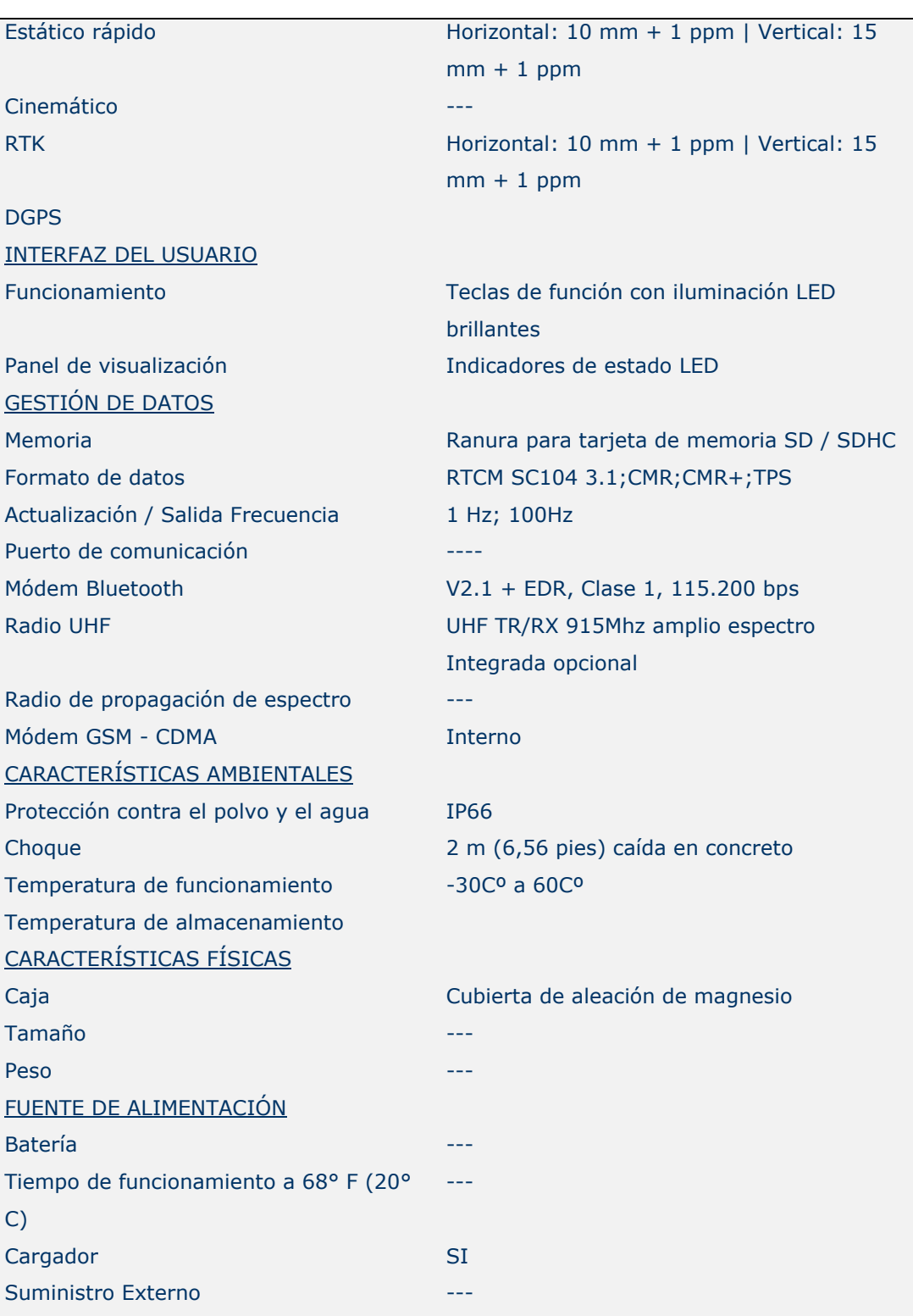

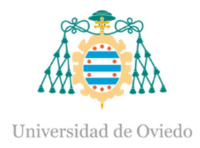

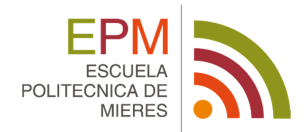

# **ANEXO II. ESPECIFICACIONES TÉCNICAS DEL NIVEL LEICA DNA03**

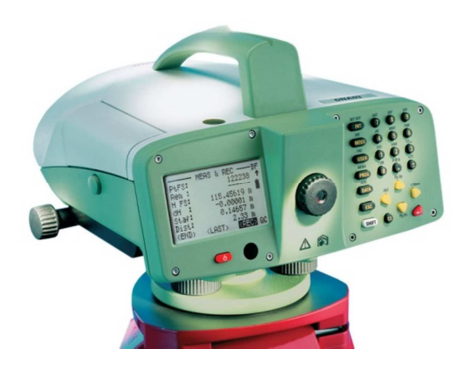

Se trata de un instrumento de gran ergonomía con alta precisión de medición. Dispone de lectura electrónica de la altura de la mira de medición. Posee ajuste fino del haz objetivo, que se realiza automáticamente mediante el compensador de alta precisión. La medición electrónica se activa mediante una sola pulsación de una tecla. El aparato permite leer la altura ópticamente desde una mira para medición convencional e introducirla manualmente con el teclado, si no fuese posible realizar una medición electrónica en algún momento.

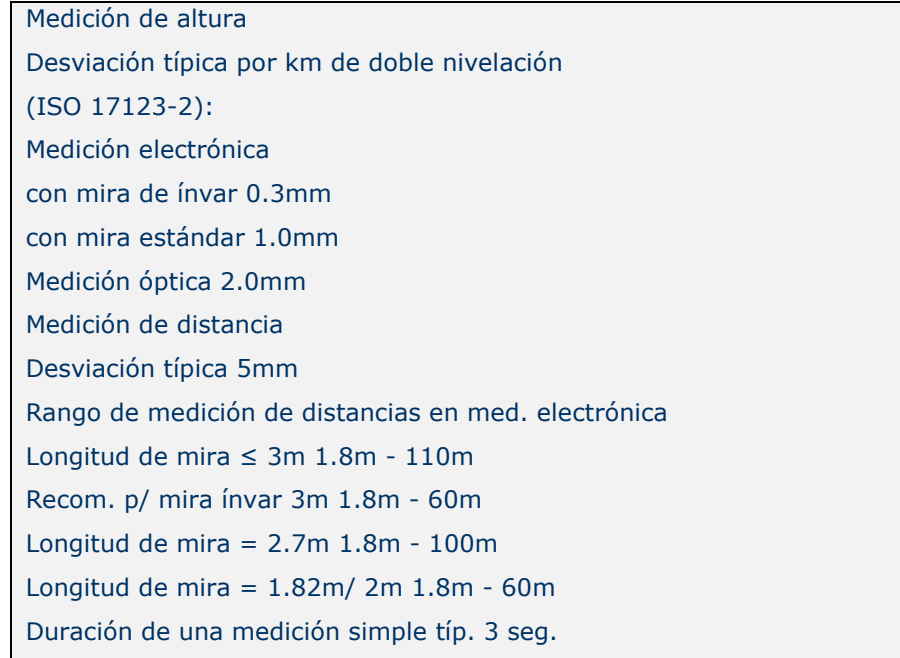

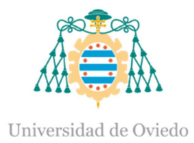

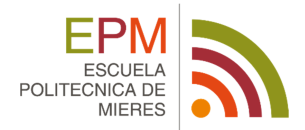

#### Anteojo

Aumento 24x Diámetro libre del objetivo 36mm Angulo de abertura 2° Diámetro del campo visual 3.5m a 100m Distancia mínima de enfoque 0.6m Constante de multiplicación 100 Constante de adición 0 Sensibilidad del nivel Nivel esférico 8'/2mm Compensador Compensador de péndulo de amortiguación magnética, con control electrónico del rango de inclinación Margen de inclinación ~± 10' Precisión de estabilización Desviación típica 0.3" Pantalla Pantalla de LCD 8 líneas con 24 caracteres de cada una, 144 x 64 pixel Iluminación Modo de ahorro/ permanente/ sólo en nivel esférico